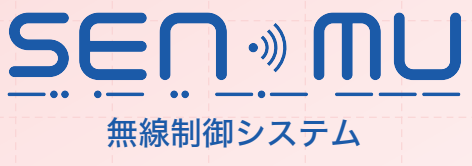

Wireless Addressable Lighting Control

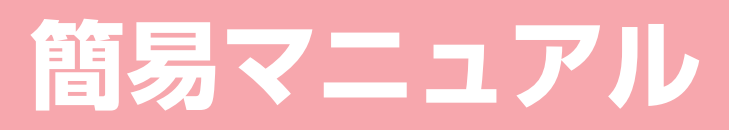

### **Basic Manual**

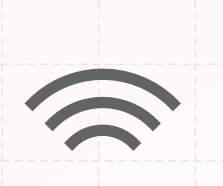

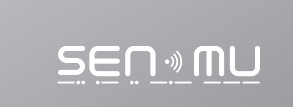

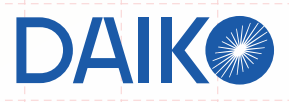

## **もくじ**

### **設定編**

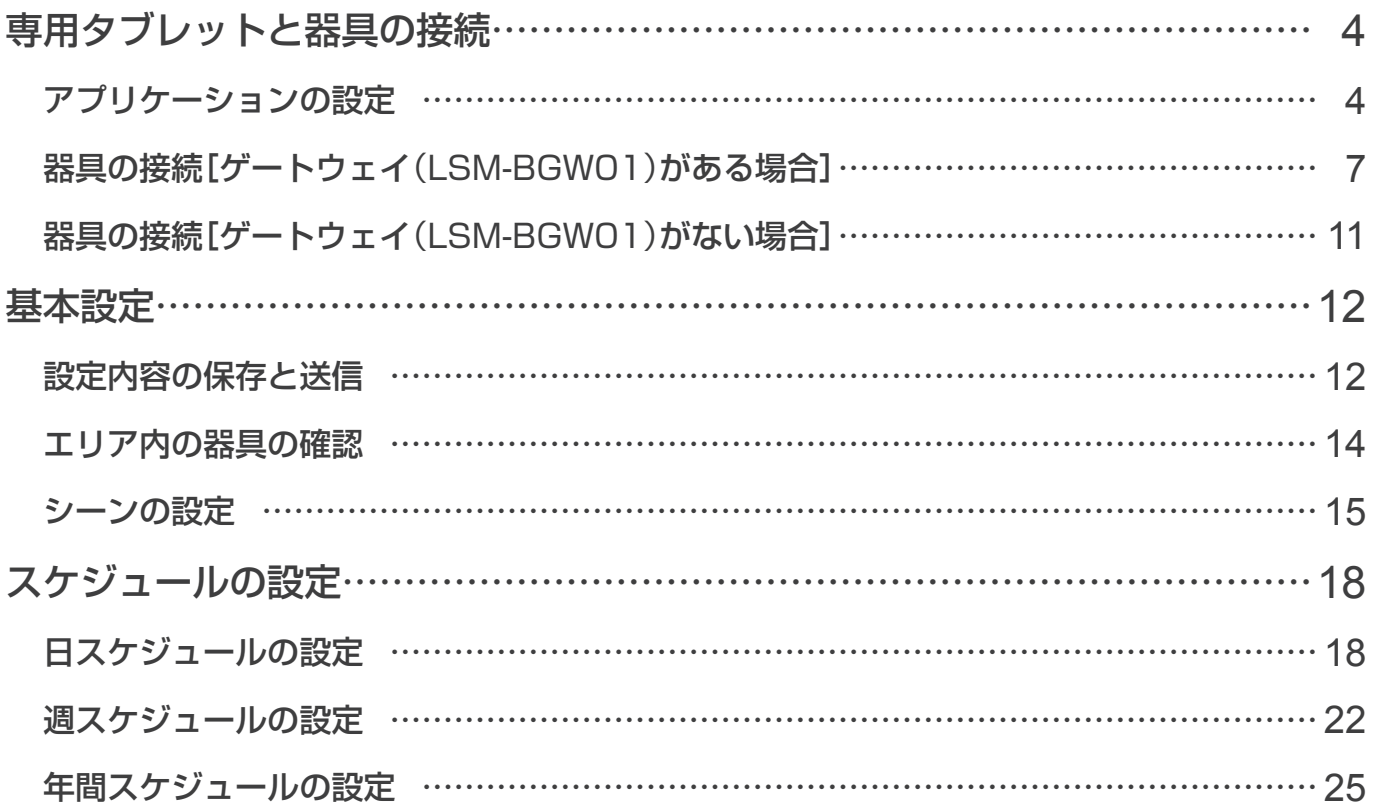

#### **操作編**

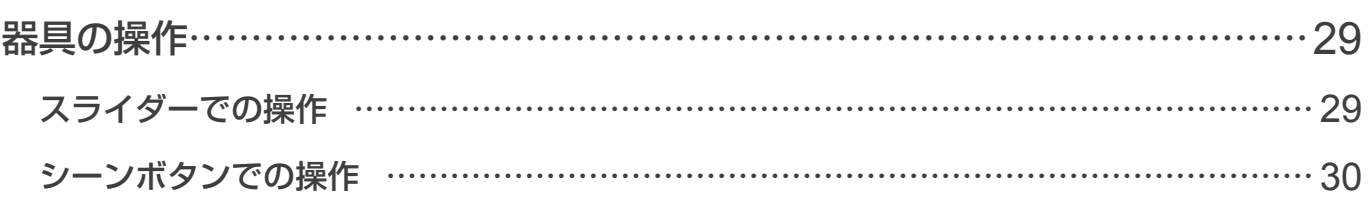

# **設定編**

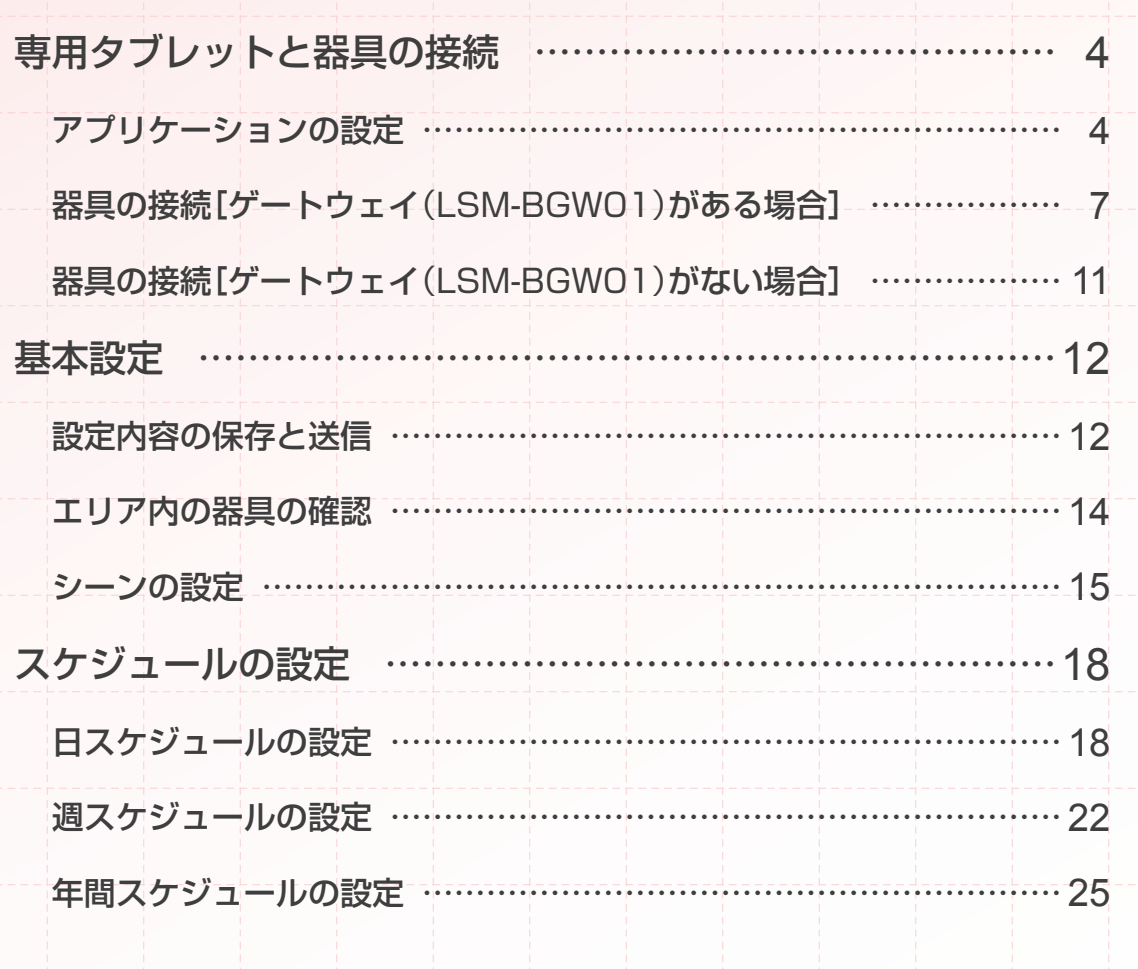

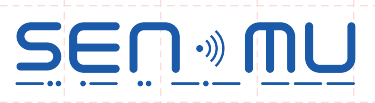

### **アプリケーションの設定**

*1* 専用タブレット(LSM-BTB01)の電源を入れる 画面が表示されるまで電源ボタンを長押ししてください。

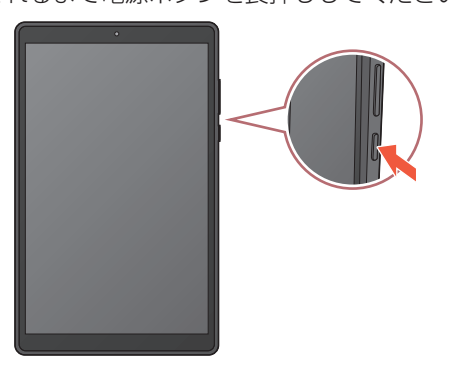

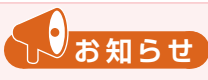

バッテリーの充電残量をご確認ください。 残量が少ない場合は100%まで充電するか、 充電しながら操作してください。

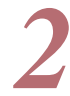

*2* 画面をスワイプし、パスワードを入力する 初期設定は「0000」です。

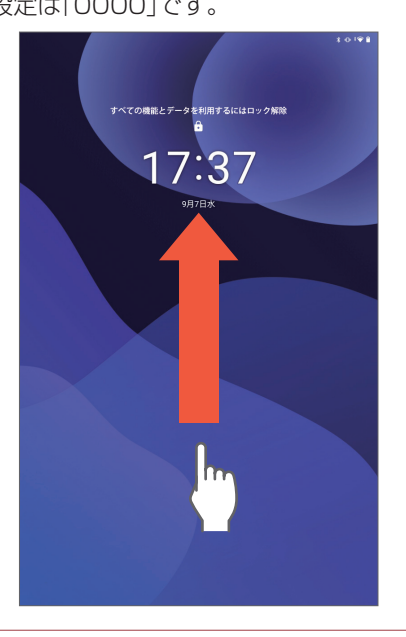

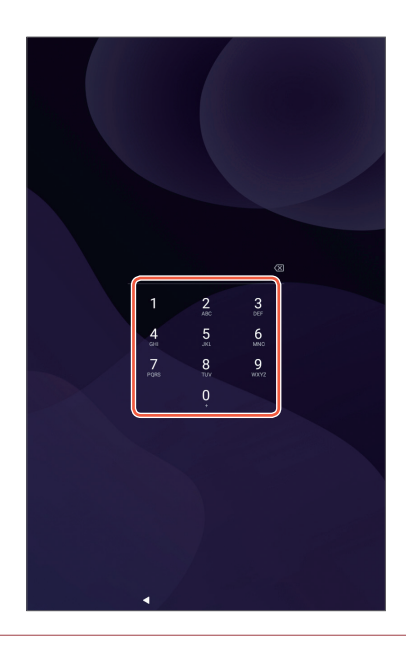

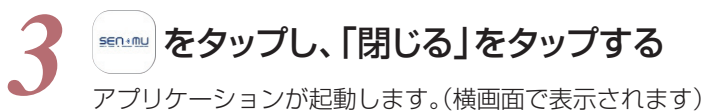

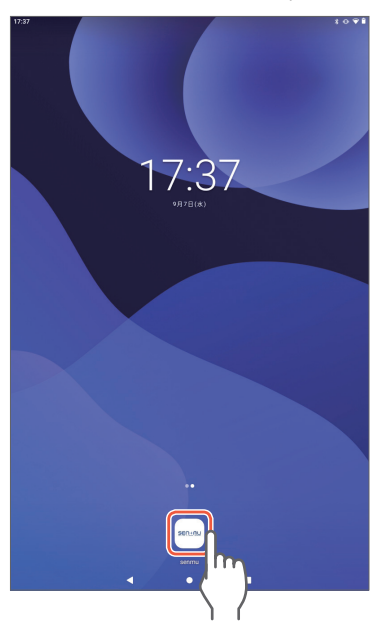

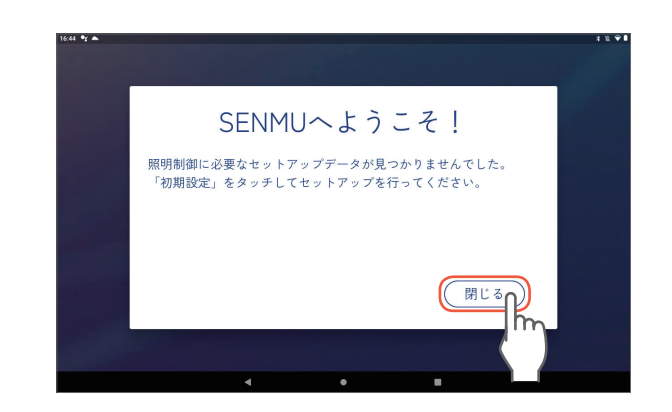

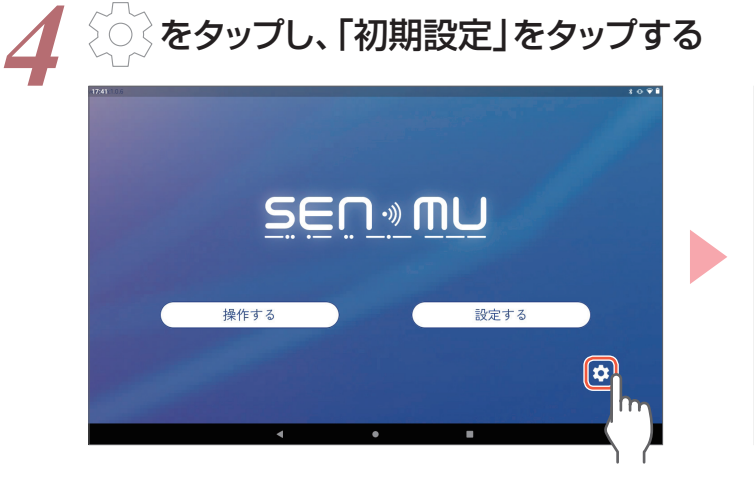

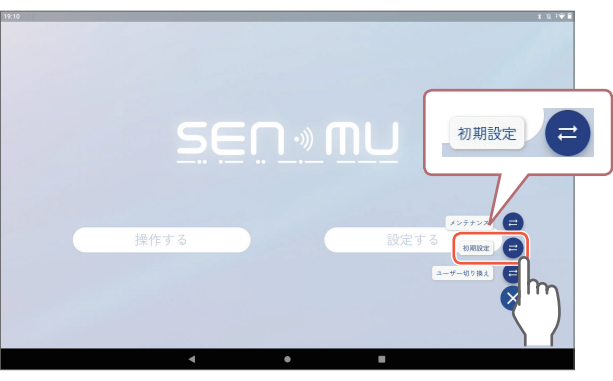

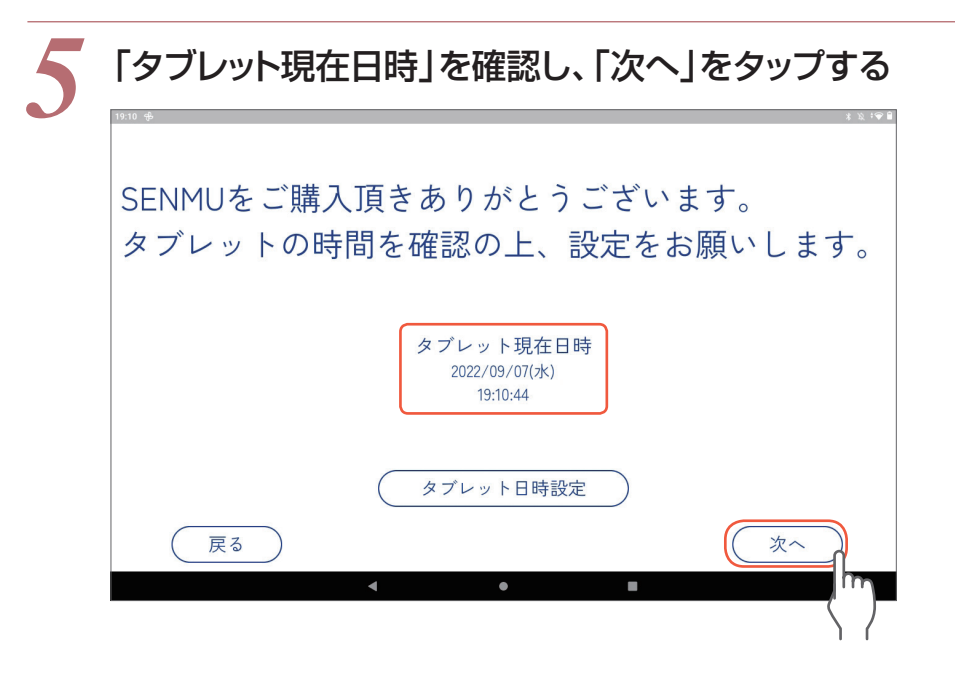

日時が違っている場合は ➡ 設定マニュアル P.6 「お知らせ」参照

**5**

**导用タブレットと器具の接続** 

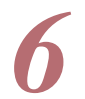

#### *6* SENMUを動作させる地域を選択し、「次へ」をタップする

日の出・日の入りタイマー(➡ P.20)を正確に動作させるために正しく設定してください。

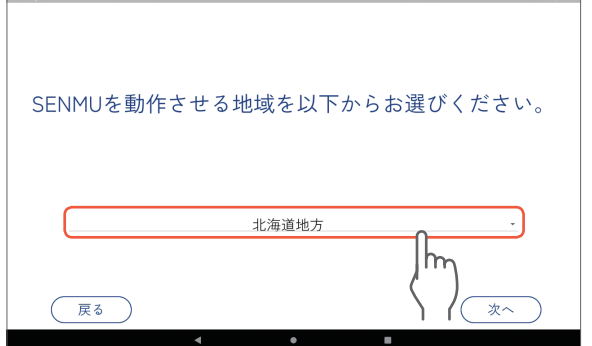

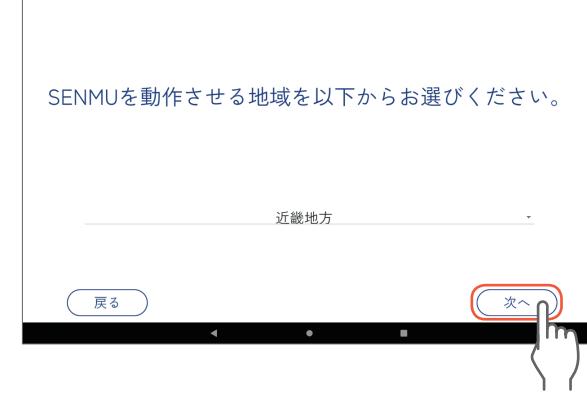

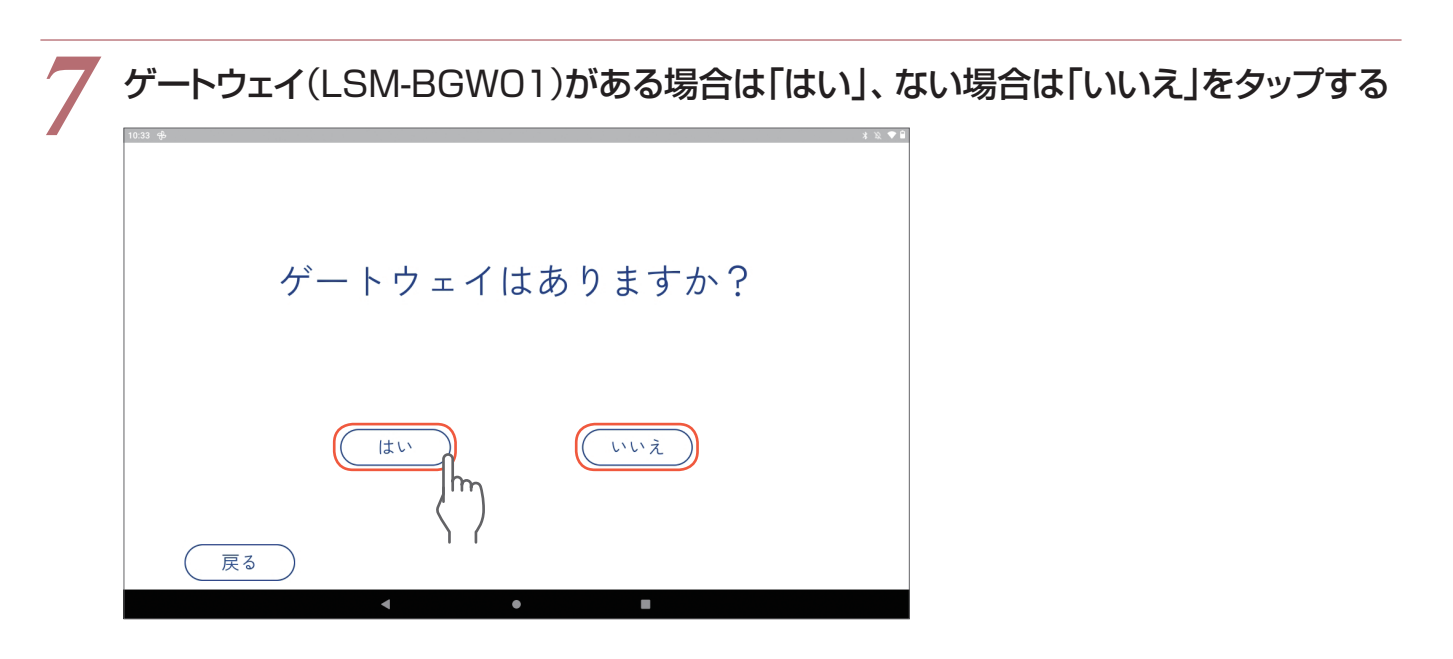

以降の操作は…ゲートウェイがある場合 ➡ P.7 「器具の接続[ゲートウェイ(LSM-BGW01)がある場合]」 ゲートウェイがない場合 ➡ P.11 「器具の接続[ゲートウェイ(LSM-BGW01)がない場合]」

### **器具の接続[ゲートウェイ**(LSM-BGW01)**がある場合]**

#### *1* 「いいえ」をタップし、「設定を開く」をタップする

専用タブレットがWi-Fiルーターに接続できている場合は「はい」をタップし、手順 *6* へ進んでください。

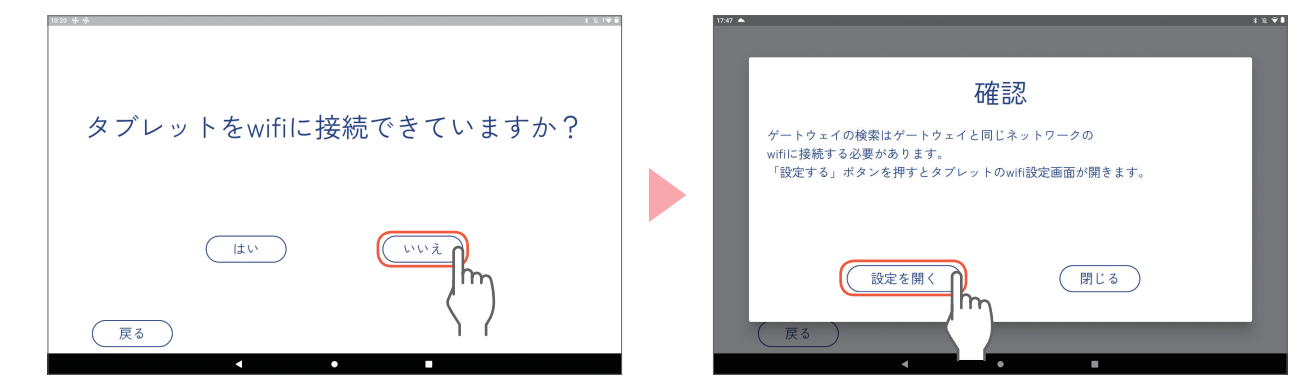

*2* 事前に用意したWi-FiルーターのSSIDをタップする

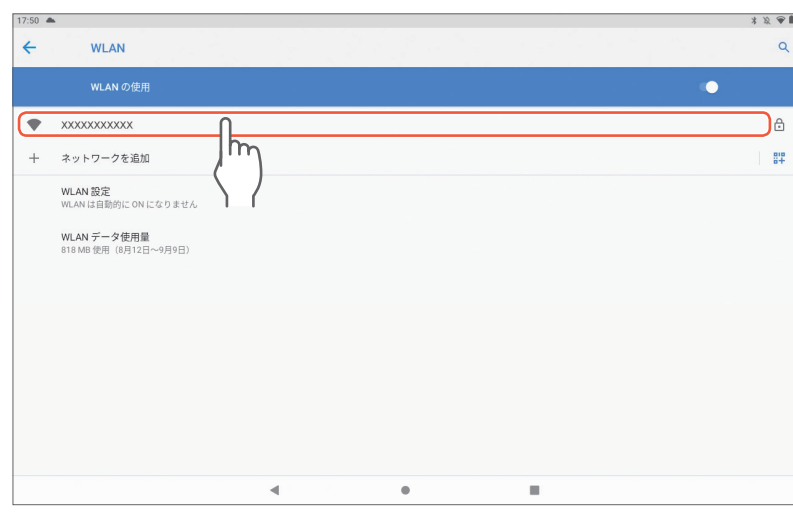

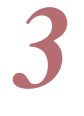

# **3** パスワードを入力し、「接続」をタップする

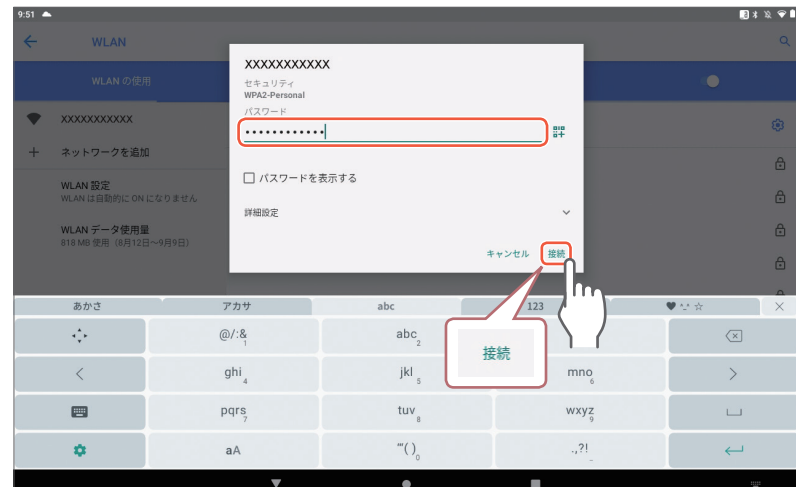

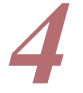

#### *4* 「接続済み」の表示を確認したら「 」をタップして前の画面に戻り、 「閉じる」をタップする

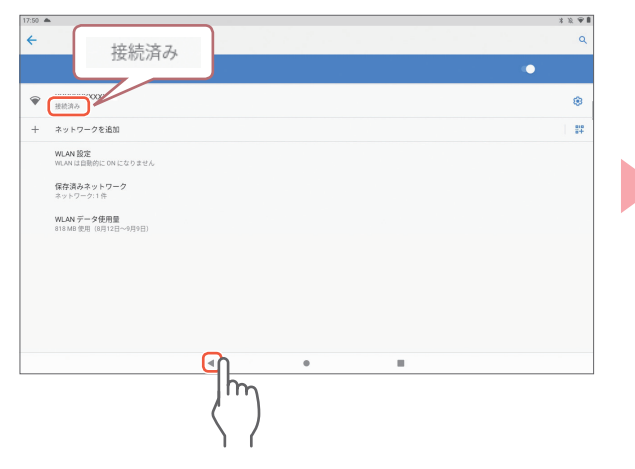

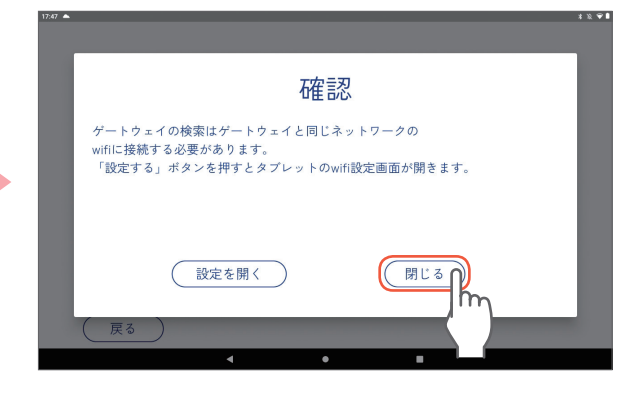

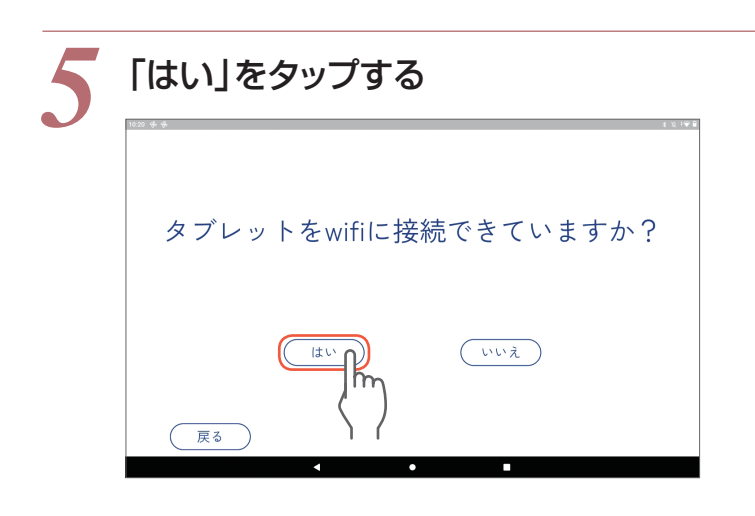

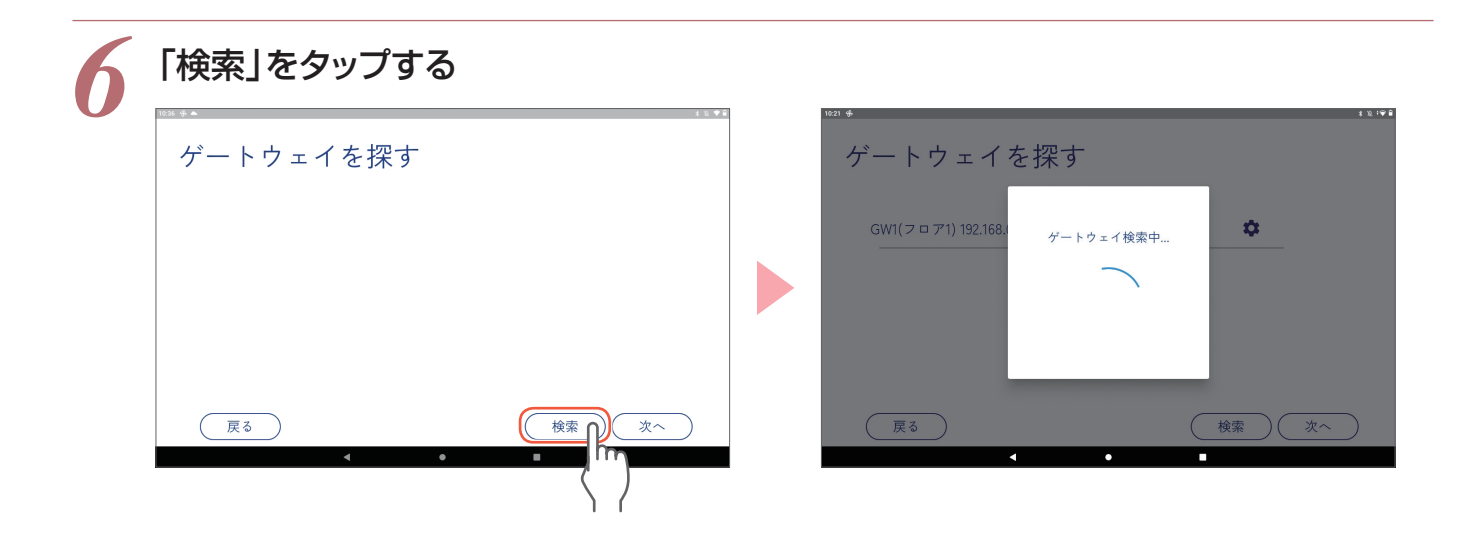

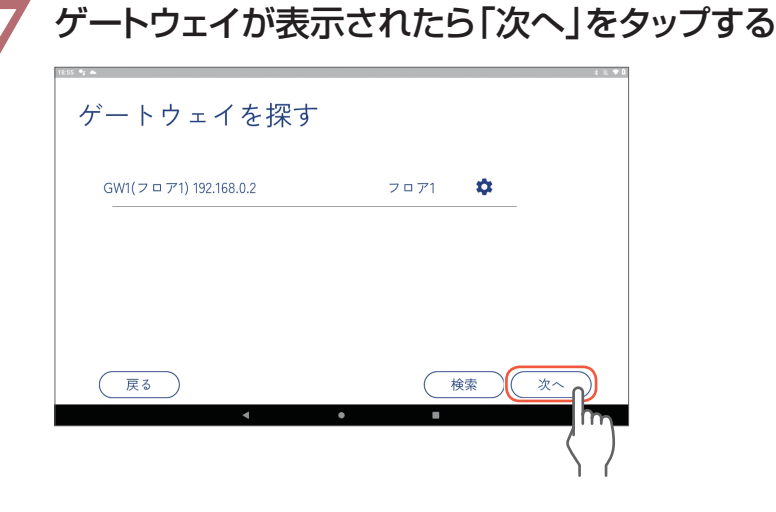

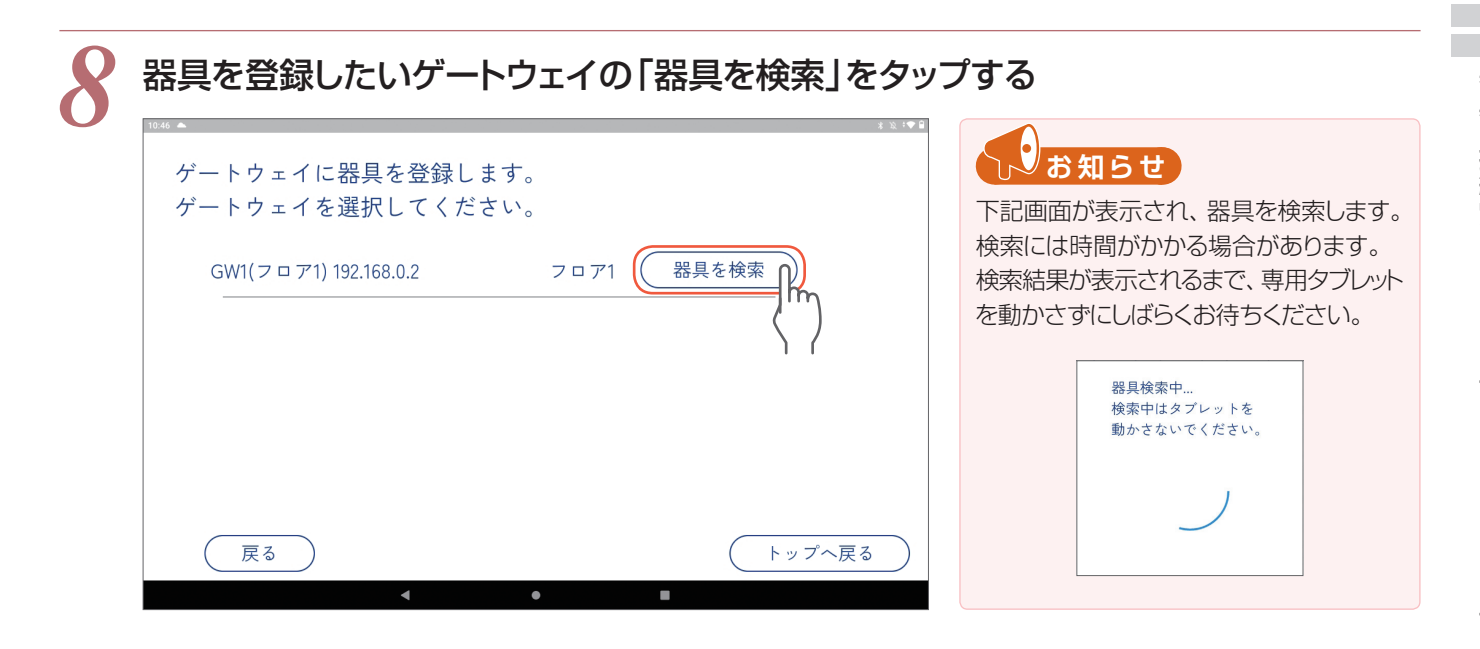

器具の接続 [ゲートウェイ $\mathcal{L}(\mathcal{L})$ 器具の接続[ゲートウェイ(LSM-BGw0ー)がある場合. 、<br>デルトの通信<br>- デルトの通信<br>- デルトの通信<br>- デルトの通信

**导用タブレットと器具の接続** 

#### *9* 検索結果を確認し、「登録完了」をタップする

検索結果の中にゲートウェイがあることを確認してください。(合計台数:器具の台数+ゲートウェイ1台)

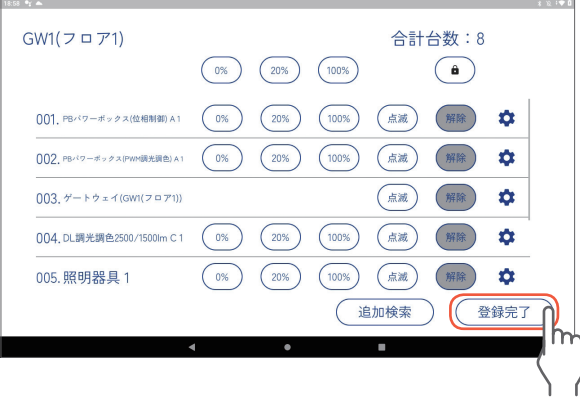

#### 次ページへ

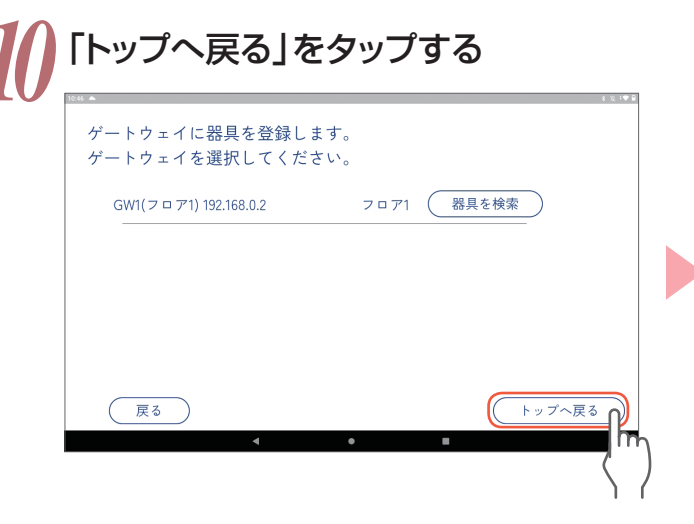

引き続きP.12「設定内容の保存と送信」へ

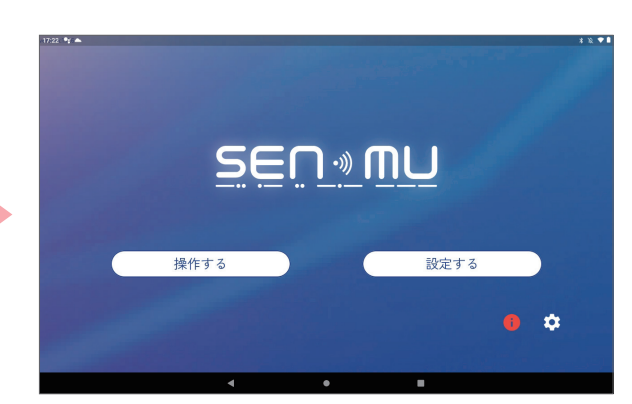

専用タブレットと器具の接続

### **器具の接続[ゲートウェイ**(LSM-BGW01)**がない場合]**

#### *1* 「追加検索」をタップする

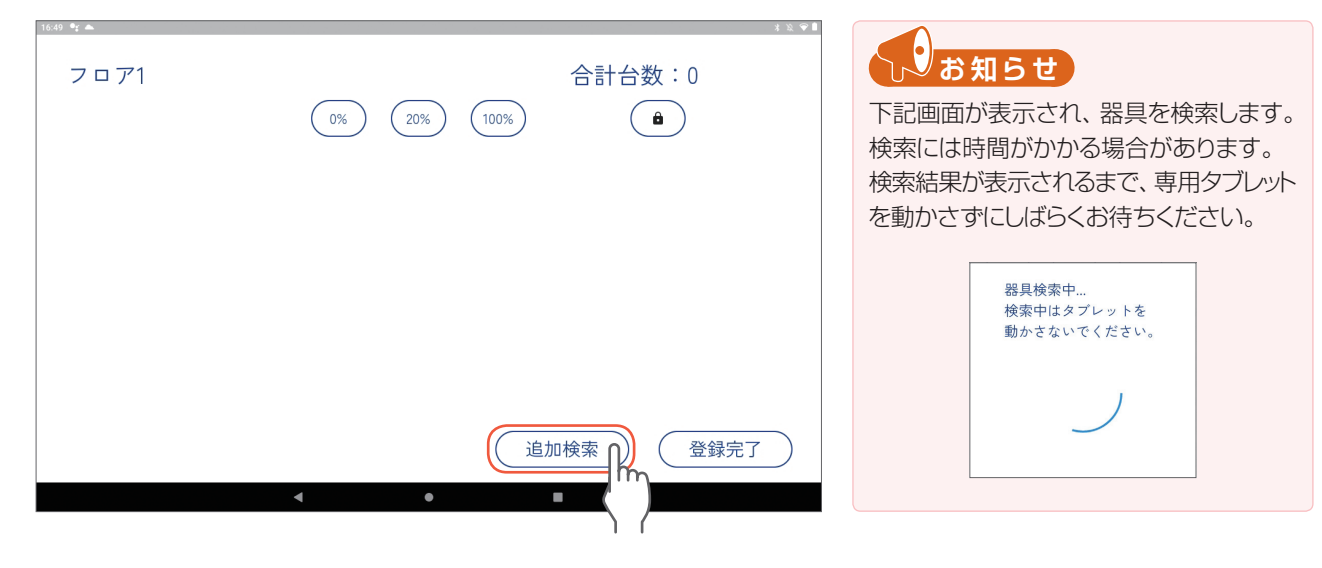

#### *2* 検索結果を確認し、「登録完了」をタップする

検索結果の合計台数と器具の台数が同じか確認してください。

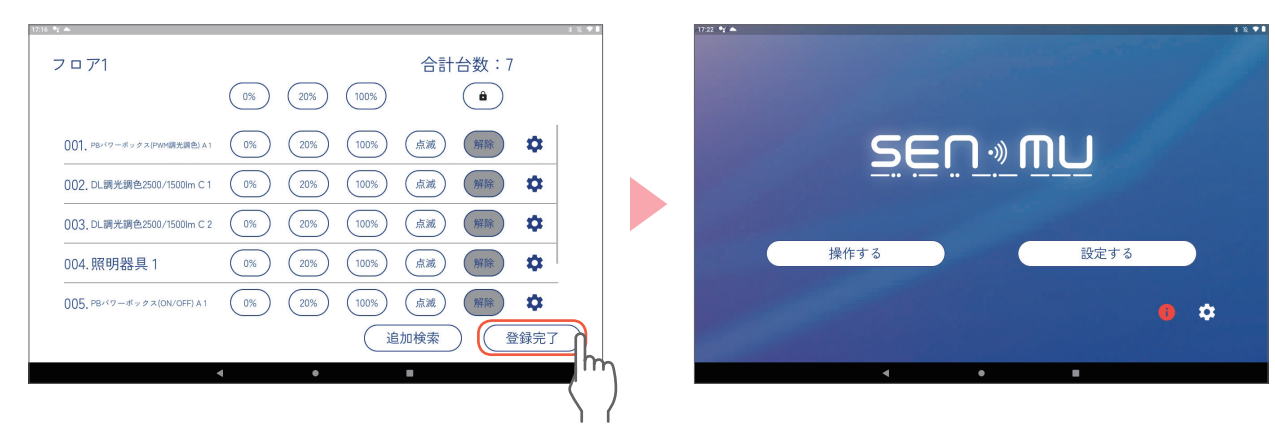

引き続きP.12「設定内容の保存と送信」へ

### **設定内容の保存と送信**

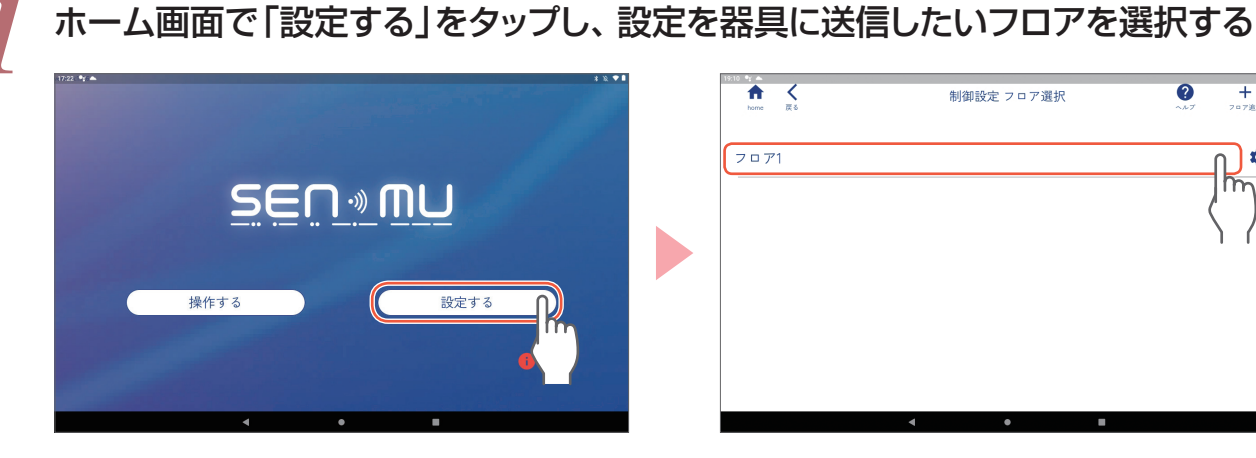

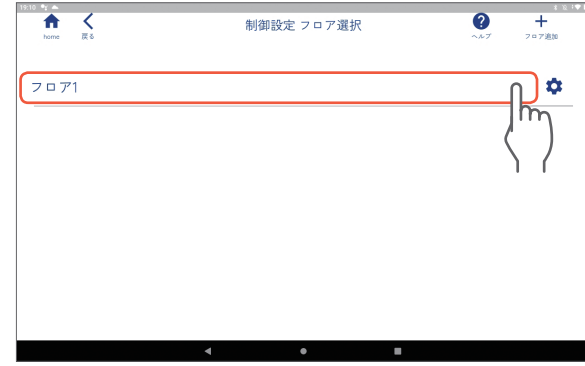

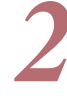

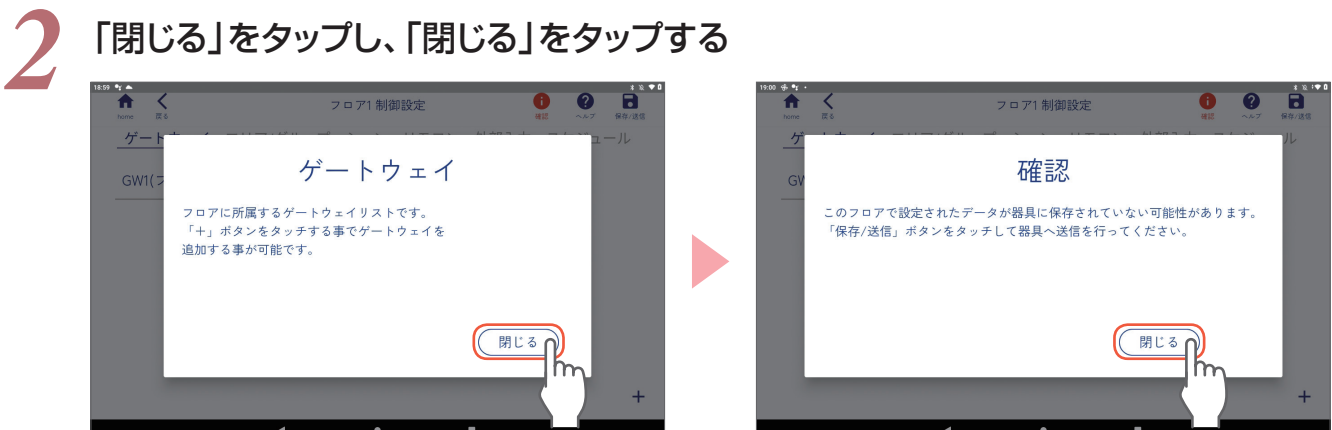

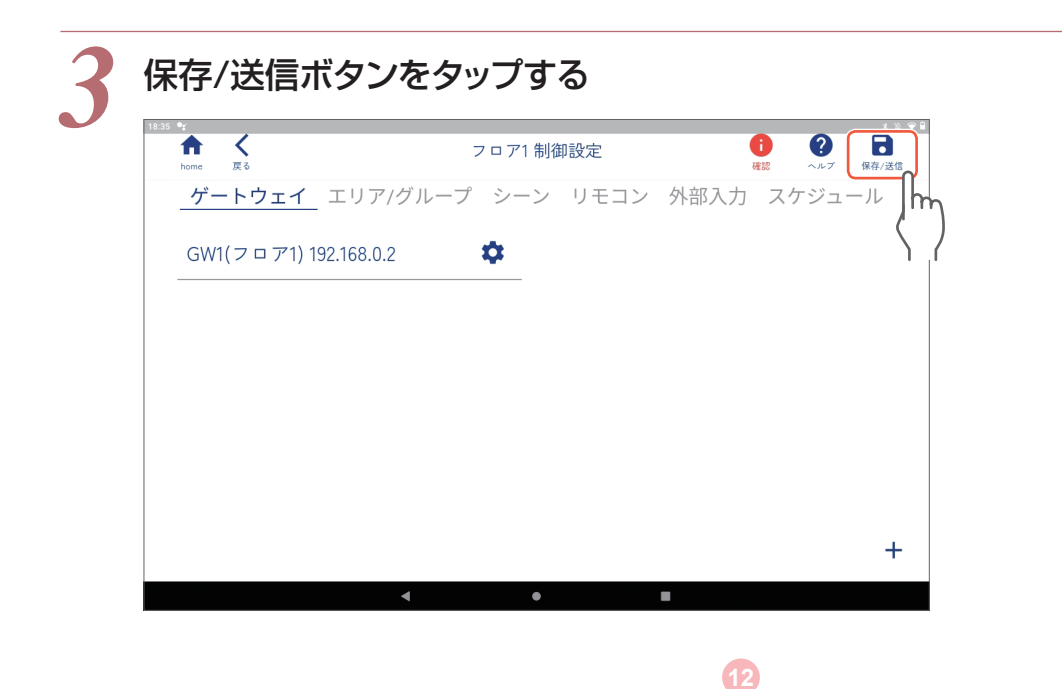

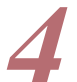

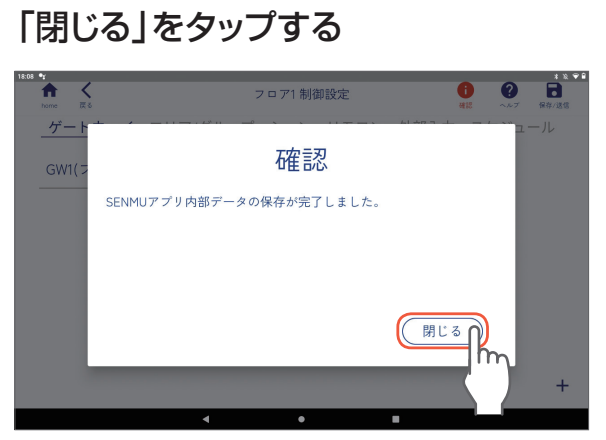

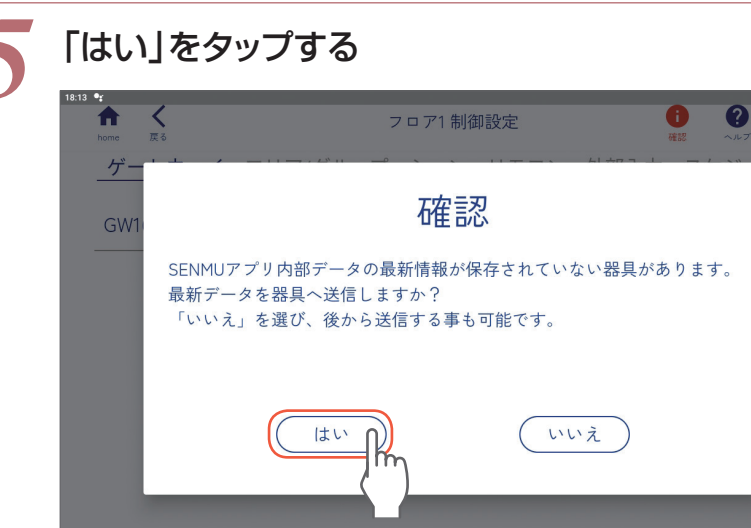

 $\blacksquare$ 

 $\bullet$ 

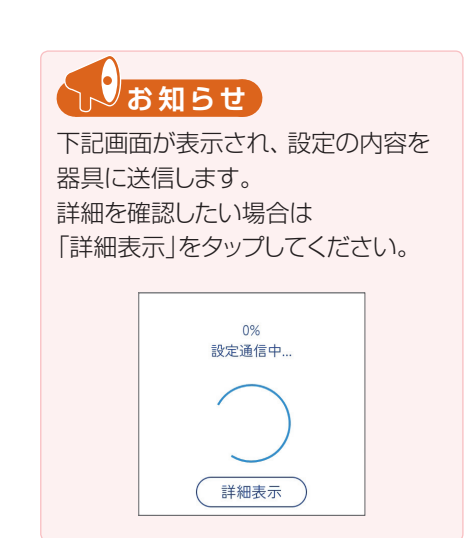

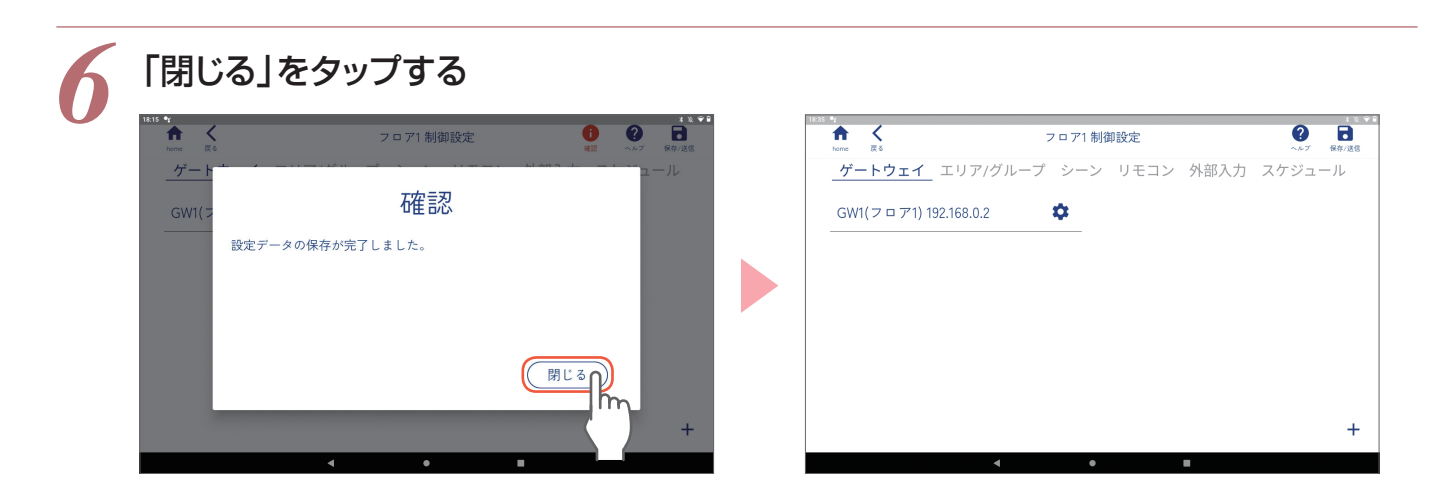

ä

 $\ddot{}$ 

 $-JL$ 

引き続きP.14「エリア内の器具の確認」へ

### **エリア内の器具の確認**

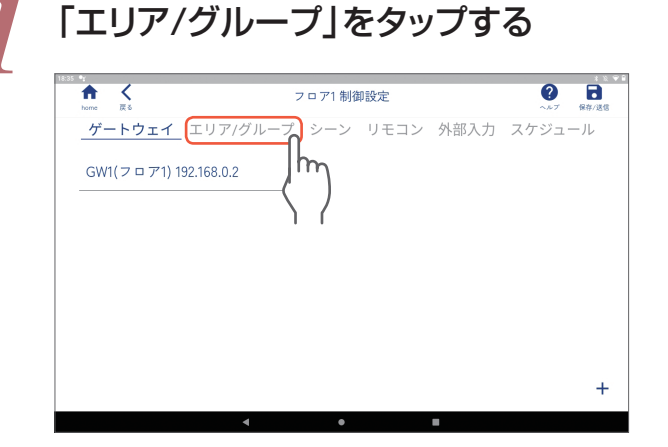

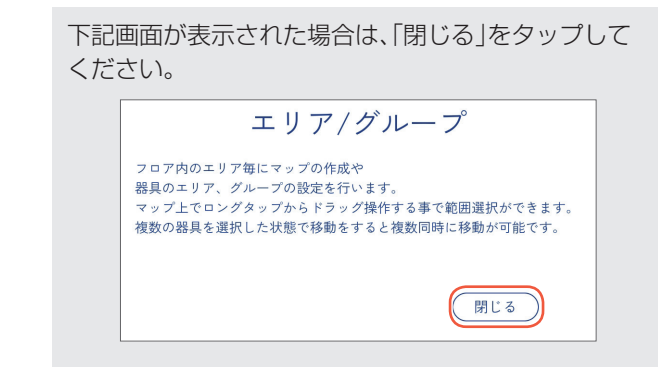

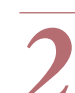

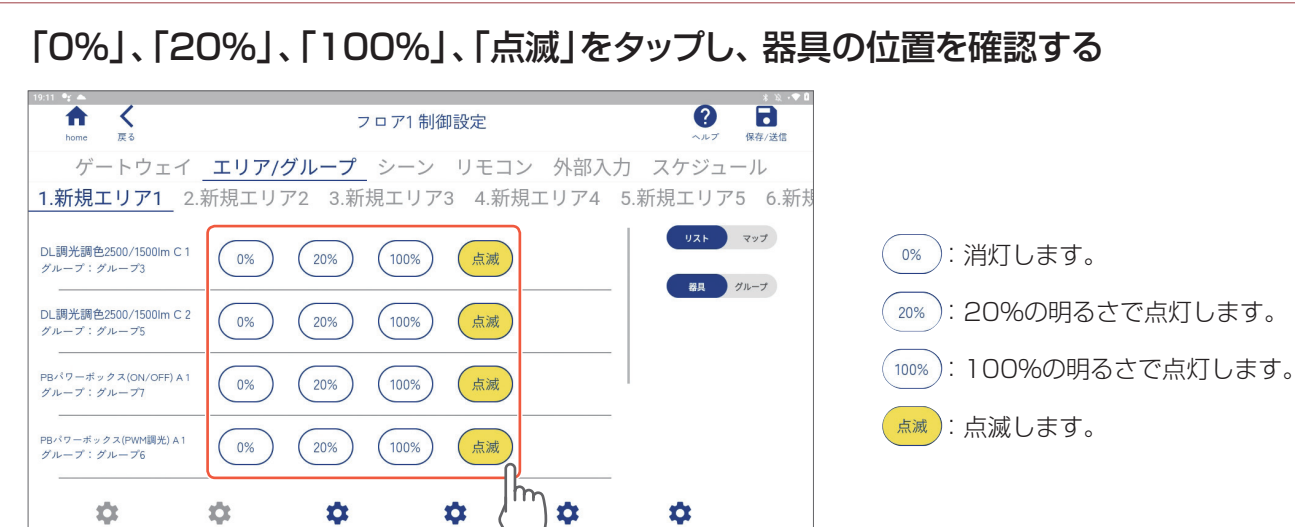

**もの**お知らせ ■ ■ ■ ■ 本タップすると、器具表示とグループ表示を切り替えることができます。 グループ表示で「0%」、「20%」、「100%」、「点滅」をタップするとグループ内の器具を確認することができます。

。<br>設定を変える

引き続きP.15「シーンの設定」へ

**表示を変える** 

並びを変える

-<br>名前を変える

選択を外す

### **シーンの設定**

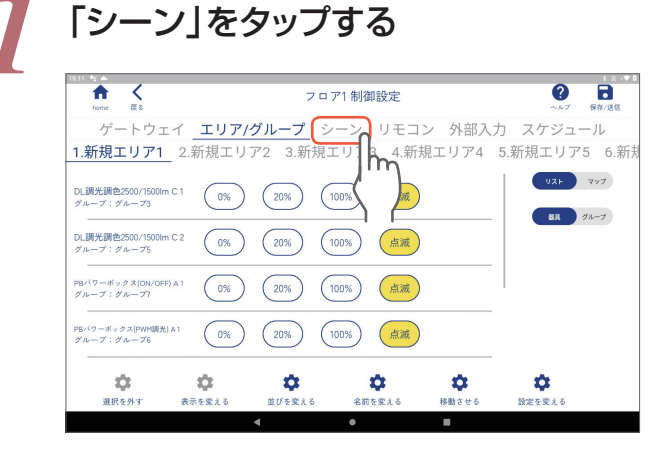

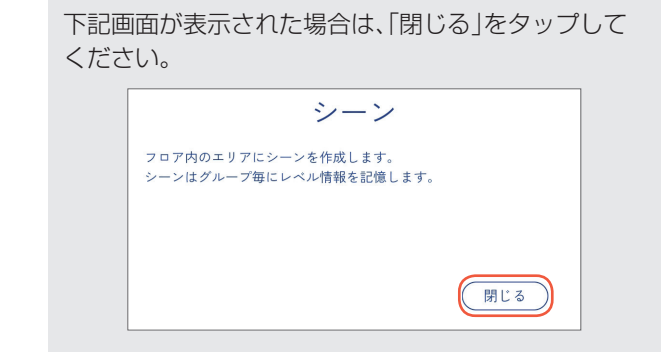

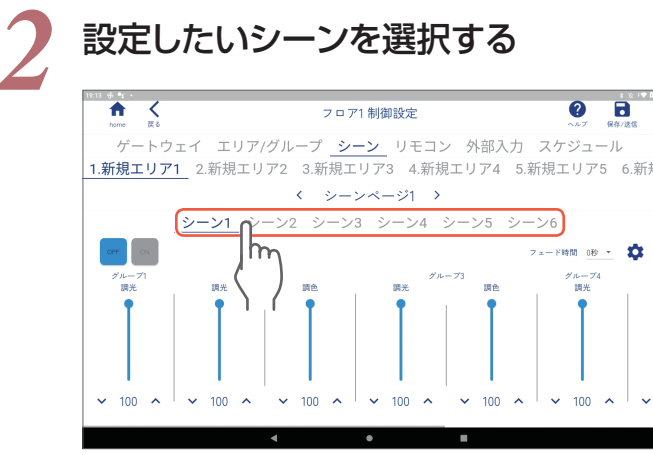

**50N」をタップする**(各器具の明るさ、色を確認しながら設定する場合) 各器具を確認しないで設定する場合は「OFF」のままにしてください。

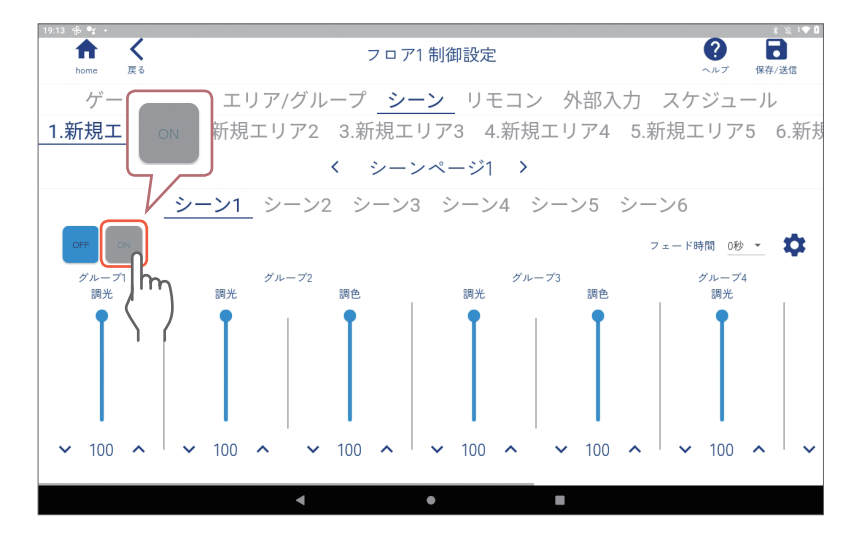

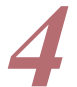

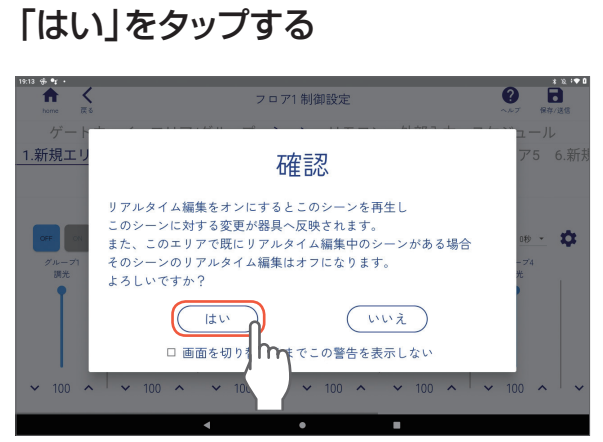

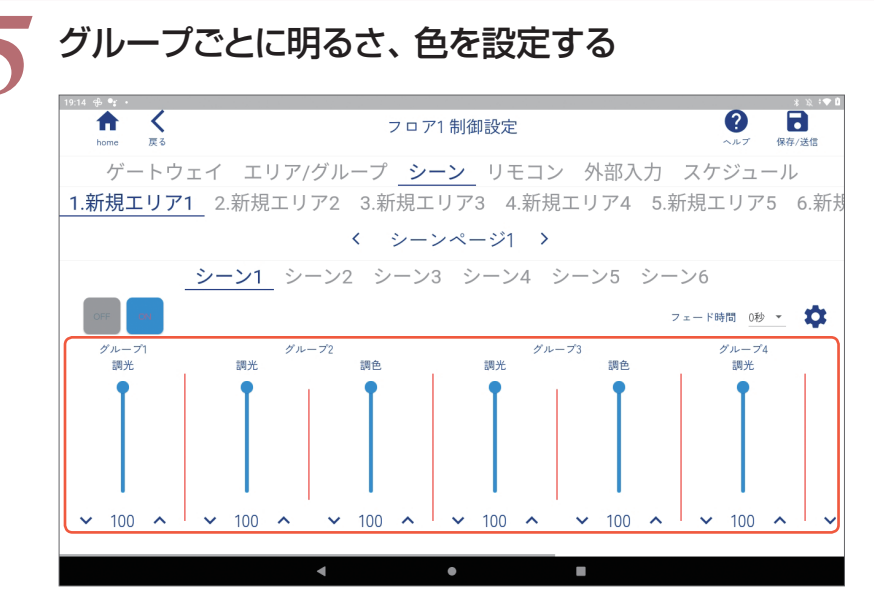

#### スライダーの上下や「へ」、「∨」を タップして設定してください。

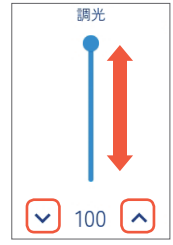

#### *6* フェード時間を設定する

フェード時間を設定すると、設定した時間で段階的にシーンが切り替わります。 フェード時間は0秒~90分に設定できます。

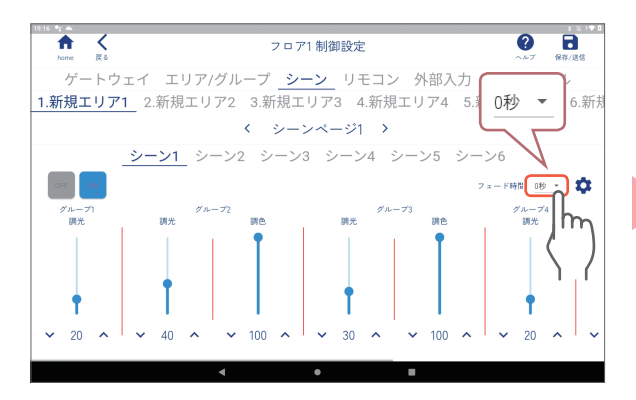

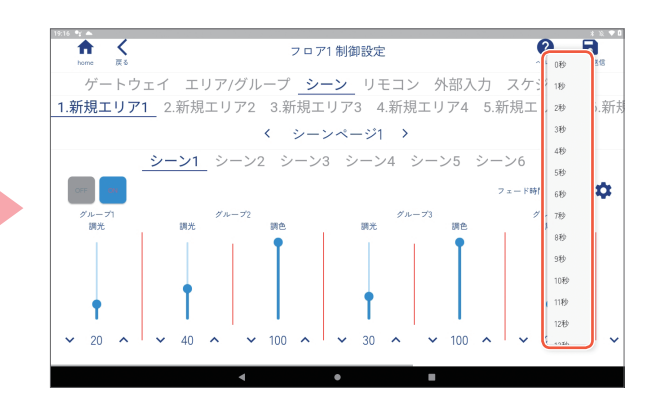

基本設定

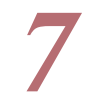

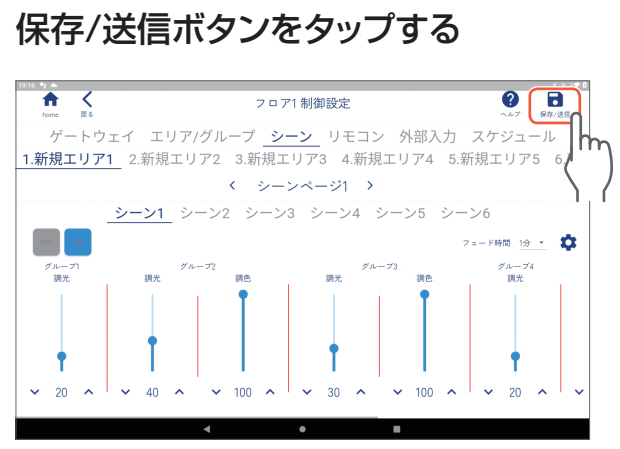

※スケジュールの設定にはゲートウェイが必要です。

#### **日スケジュールの設定**

# *1* ホーム画面で「設定する」をタップし、設定したいフロアを選択する

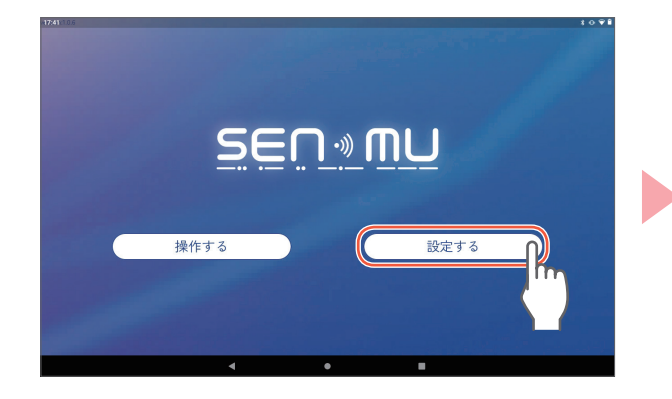

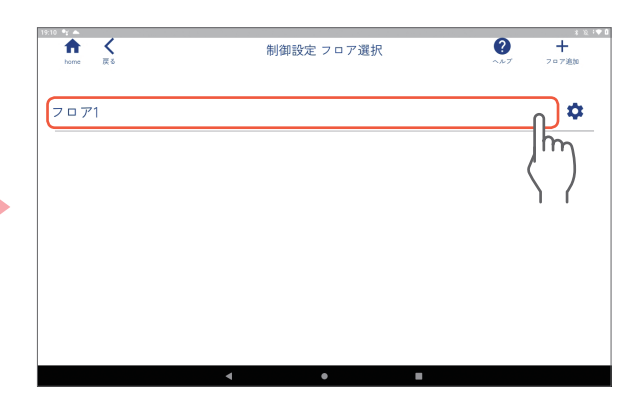

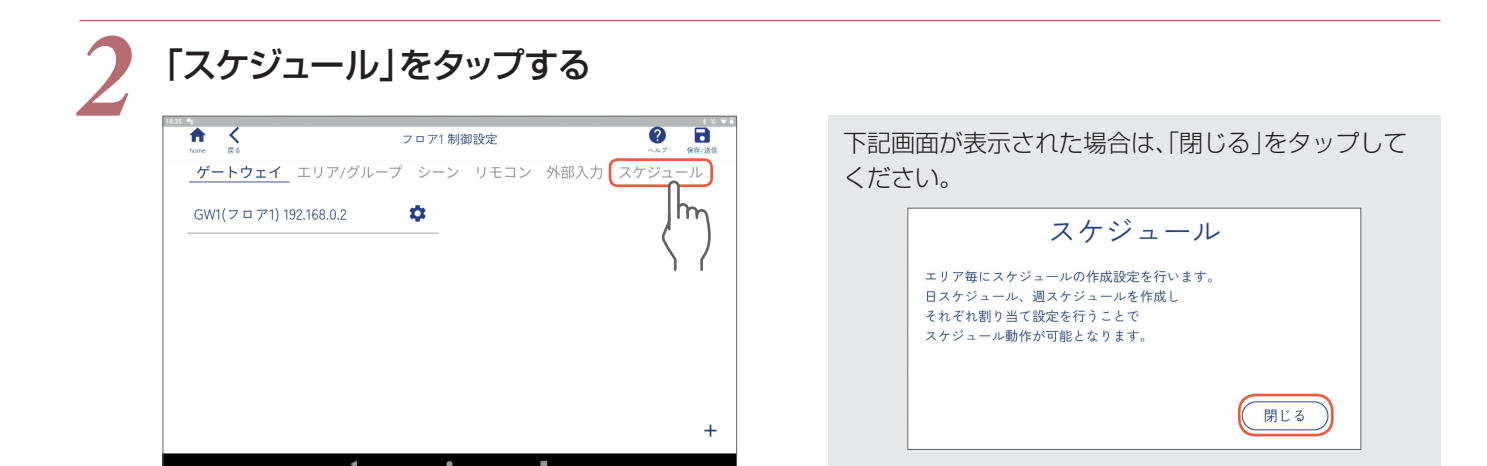

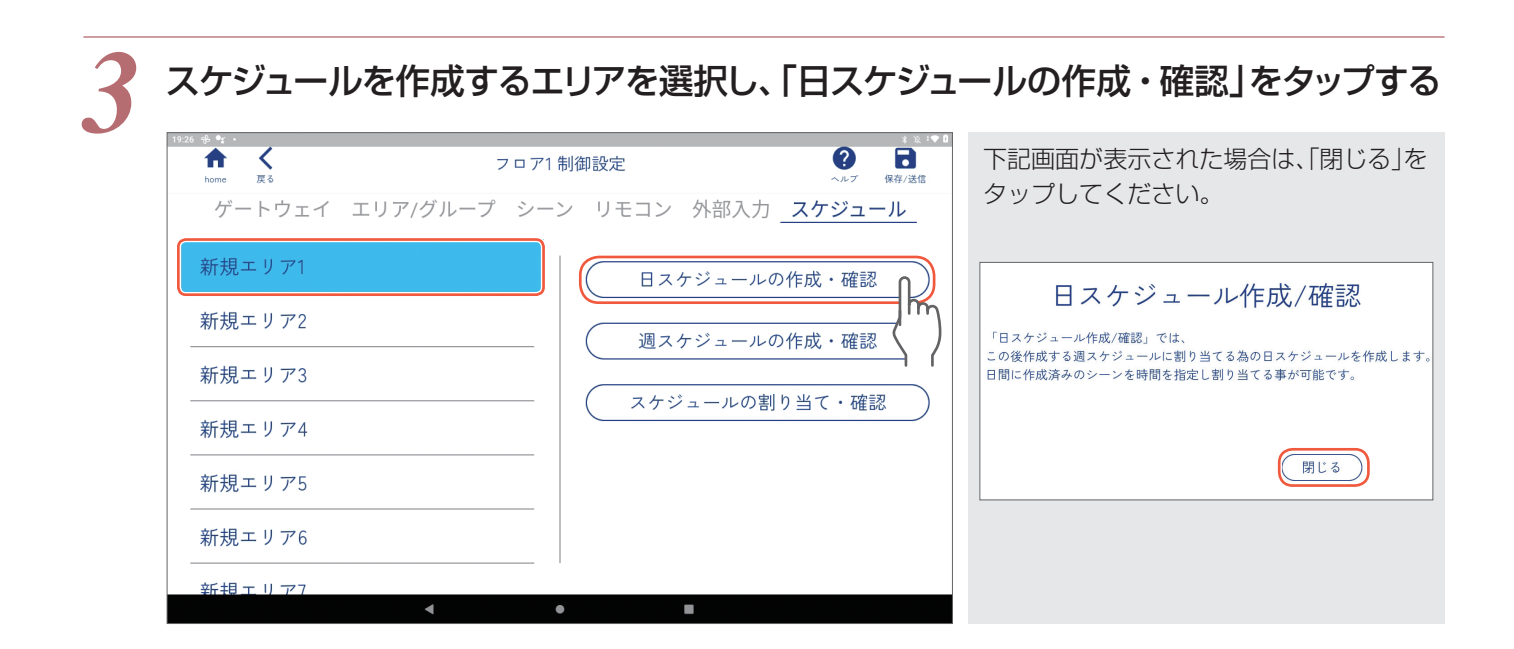

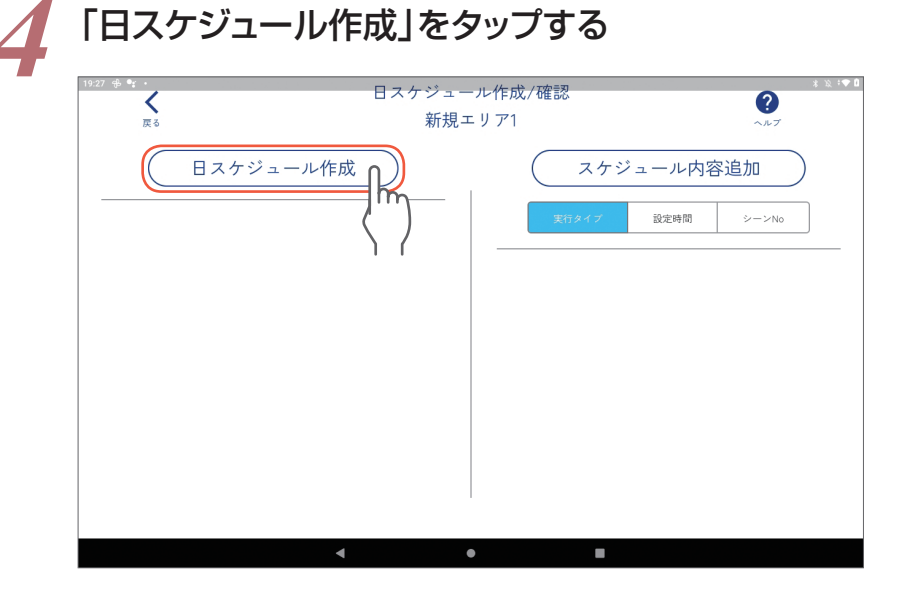

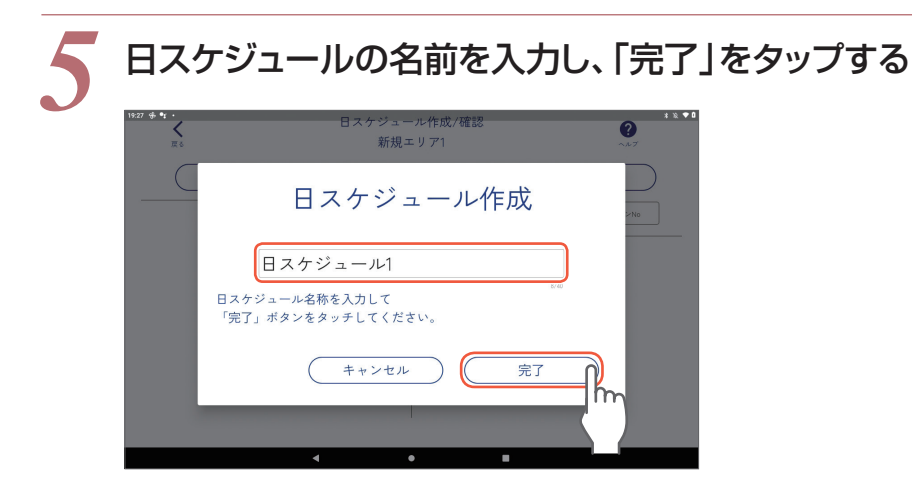

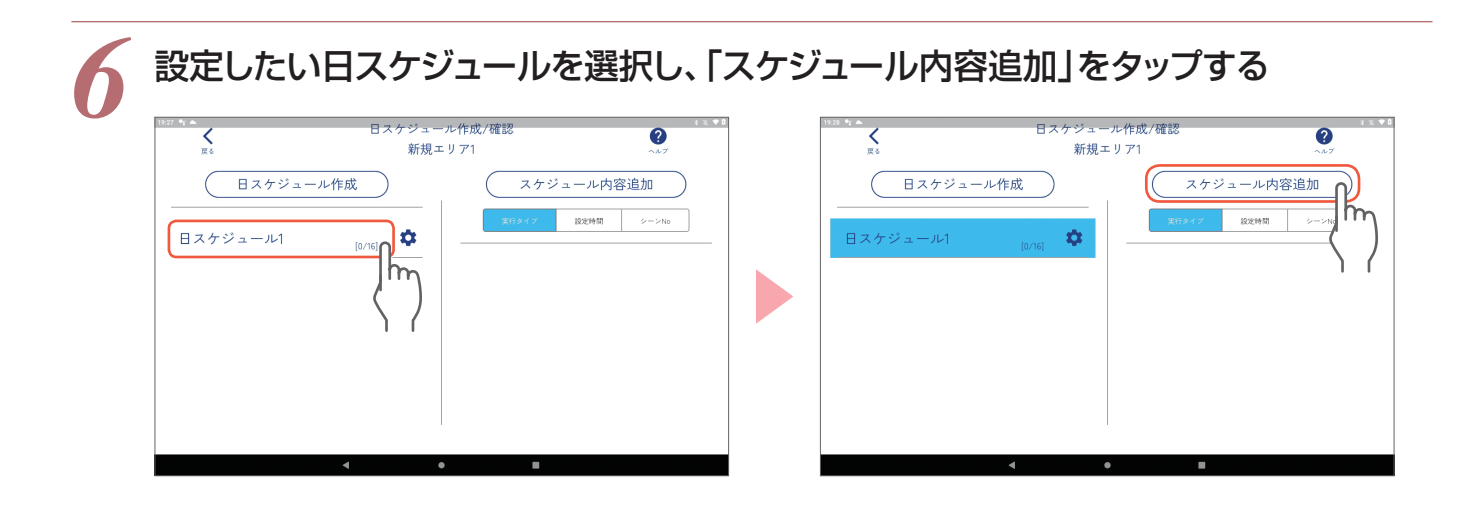

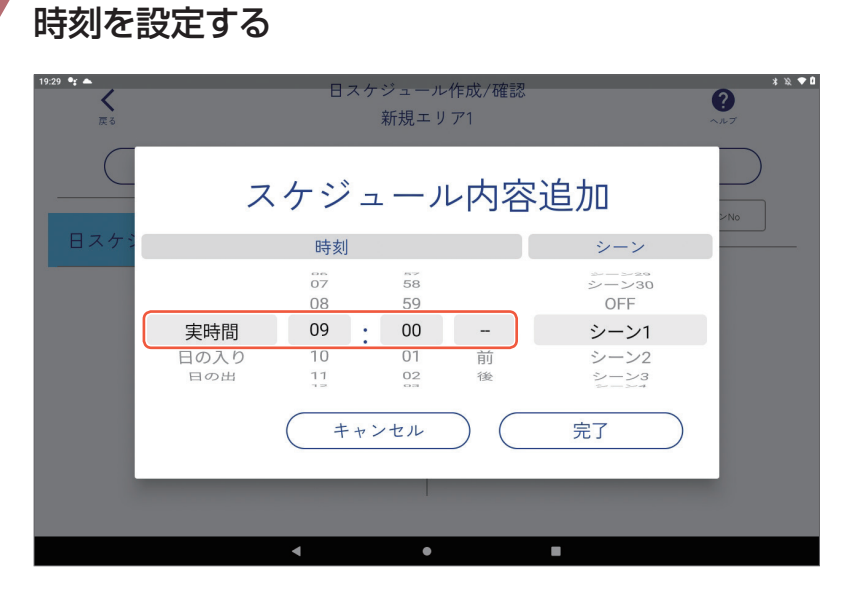

#### 時刻

- ●実時間 :スケジュールを実行する時刻を設定します。0:00~23:59の範囲で設定できます。
- ●日の入り:スケジュールを実行するタイミングを、日の入り前、もしくは日の入り後の時間で設定します。 0分~23時間59分の範囲で設定できます。
- ●日の出 :スケジュールを実行するタイミングを、日の出前、もしくは日の出後の時間で設定します。 0分~23時間59分の範囲で設定できます。

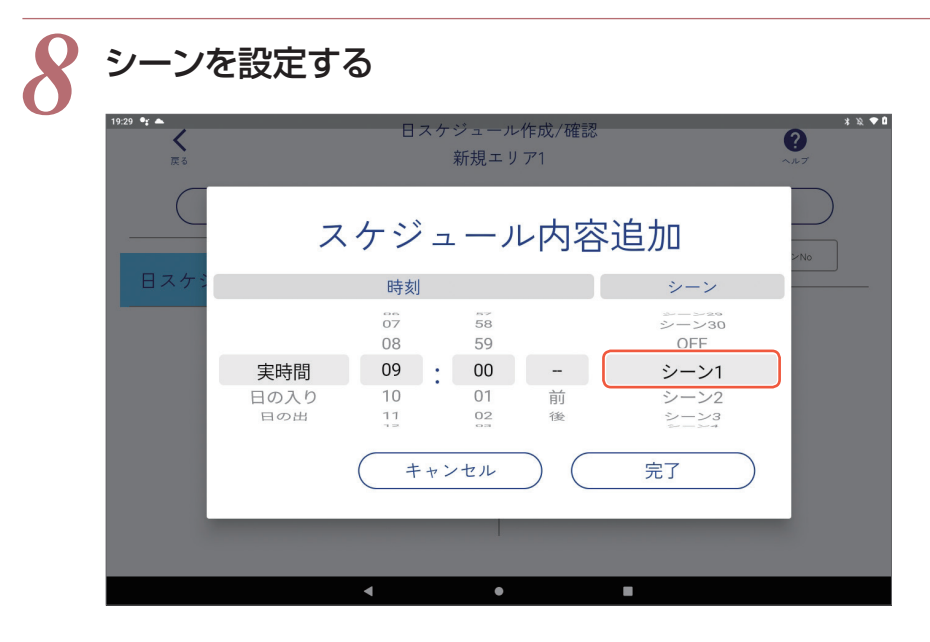

#### シーン

●シーン1~30(設定したシーン名が表示されます):1エリアあたり最大30シーンから設定します。 ● OFF: エリア内のすべての器具がOFFになります。

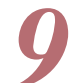

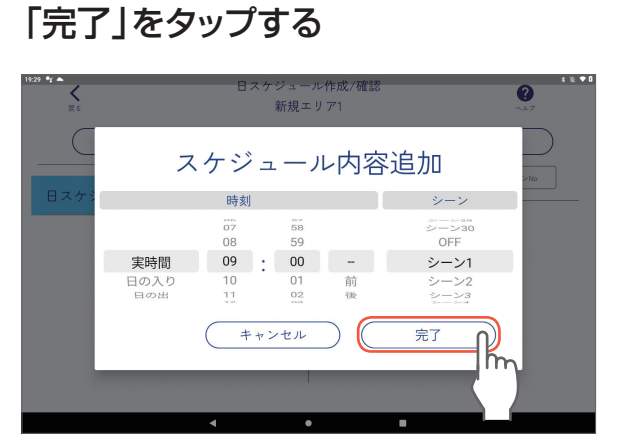

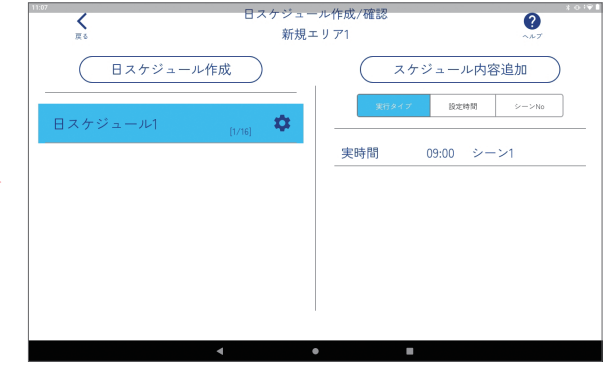

*10* 手順 *<sup>6</sup>* <sup>~</sup> *<sup>9</sup>* を繰り返し、1日のスケジュールを設定する

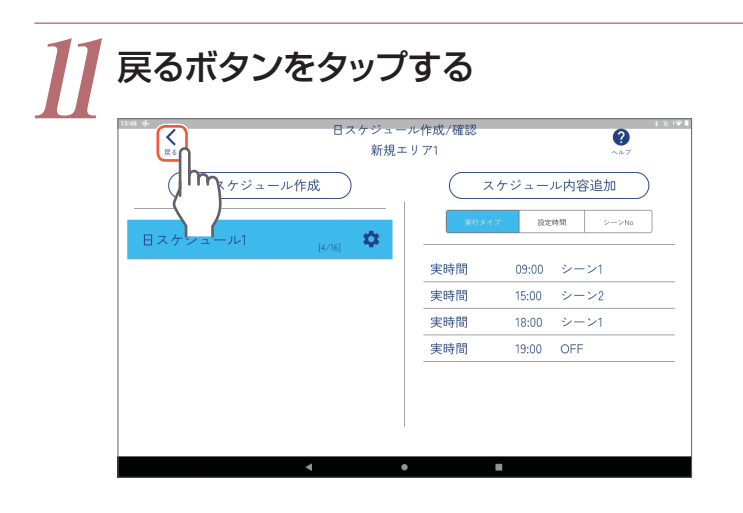

引き続きP.22「週スケジュールの設定」へ

### **週スケジュールの設定**

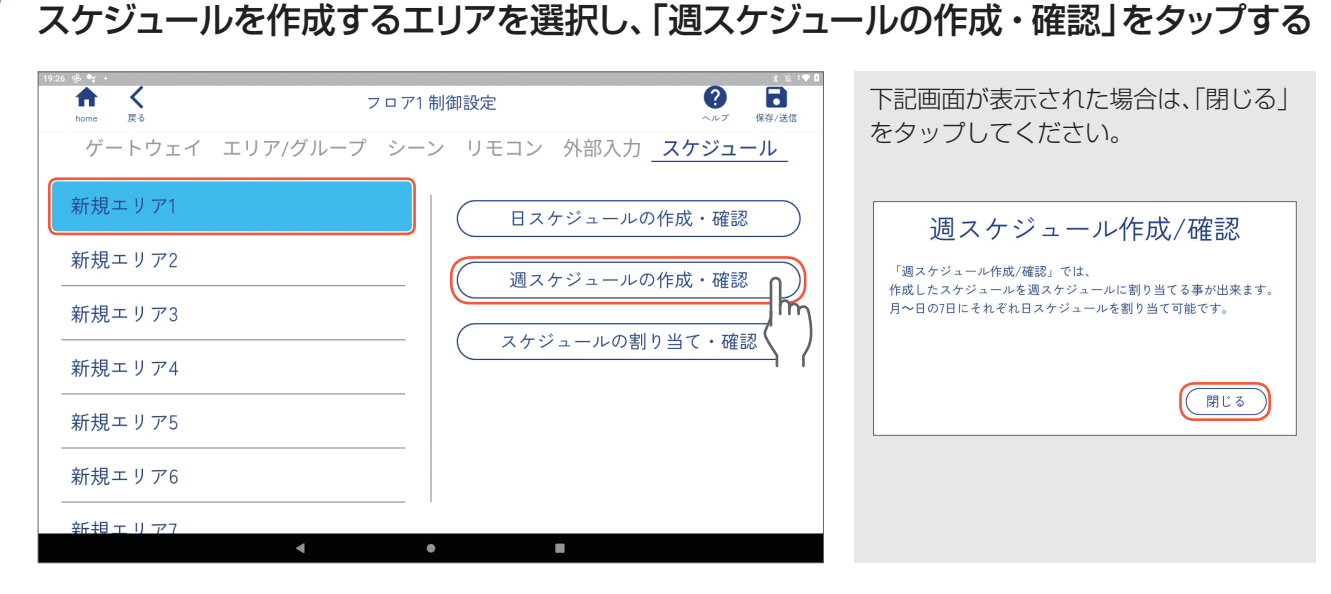

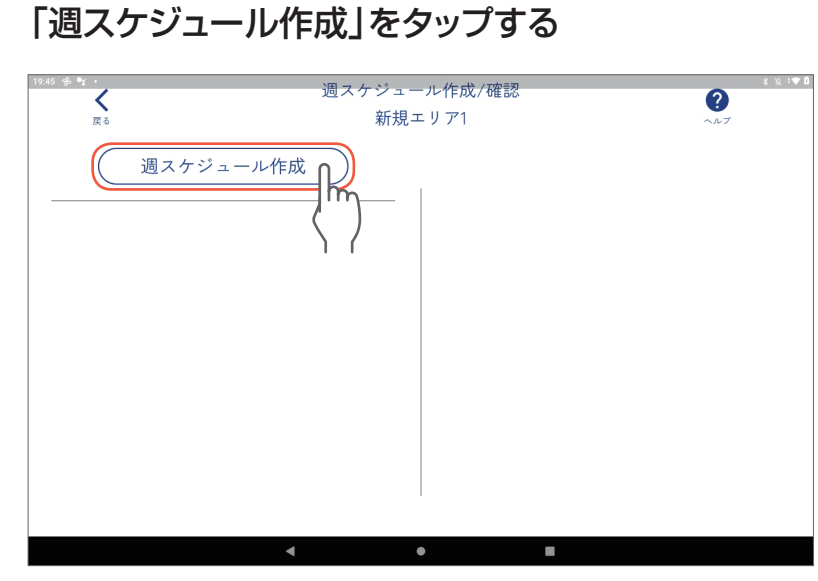

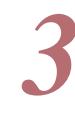

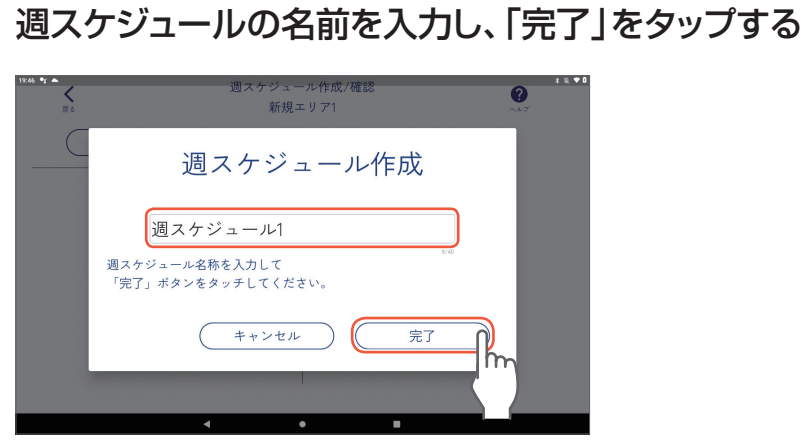

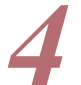

設定したい週スケジュールを選択し、スケジュールを割り当てたい曜日をタップする<br>┌──────────<sup>─</sup>──<sub>◎◎</sub>──────<u>─</u>─────────────<sup>───</sup>──<sup>───</sup>────<sup>───</sup>──<sup>──</sup>──<sup>◎────</sup>

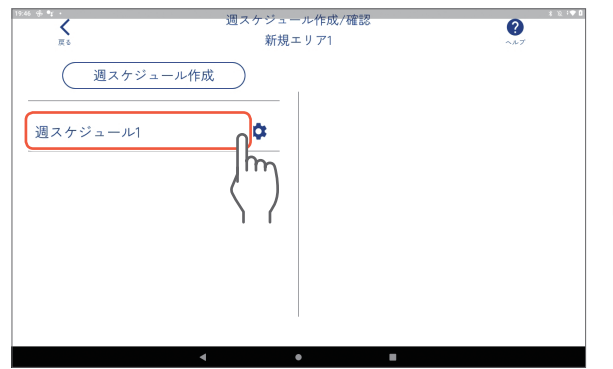

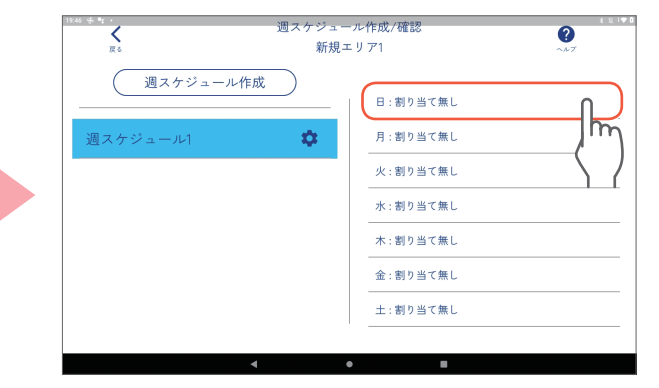

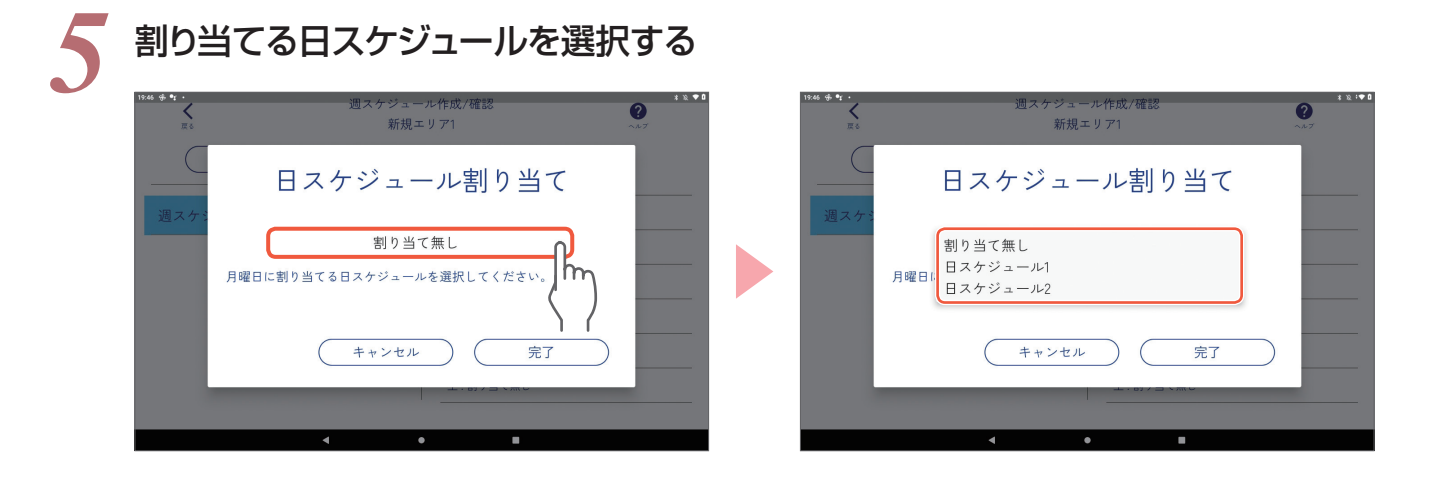

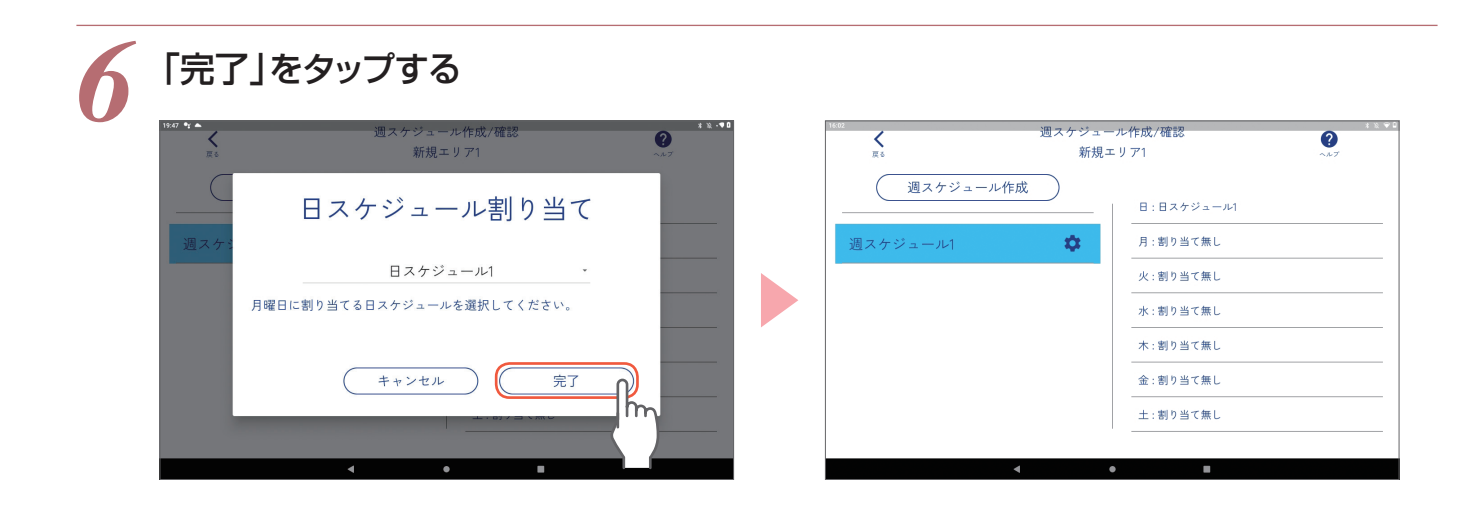

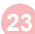

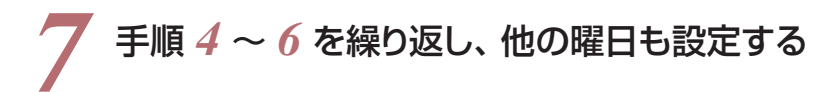

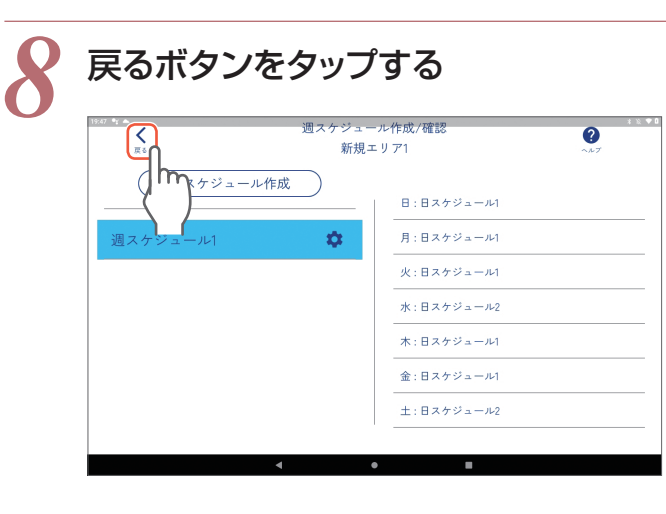

引き続きP.25「年間スケジュールの設定」へ

### **年間スケジュールの設定**

*1* スケジュールを作成するエリアを選択し、 「スケジュールの割り当て・確認」をタップする

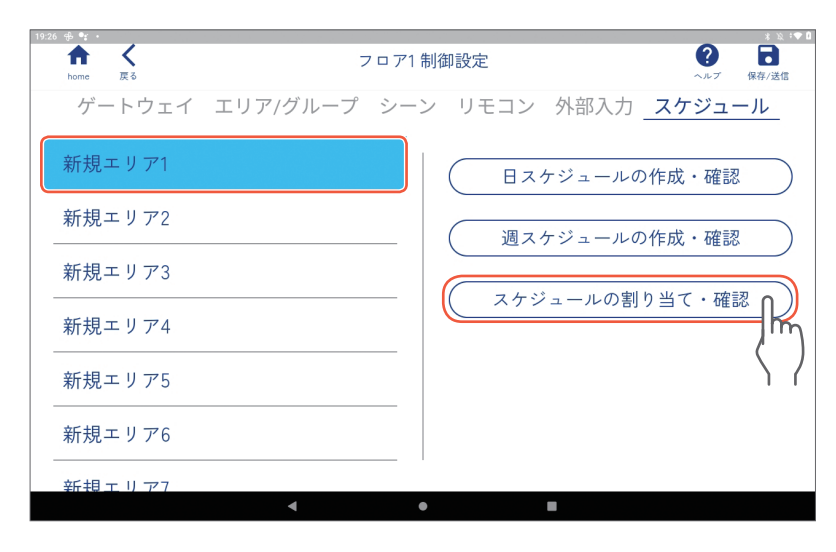

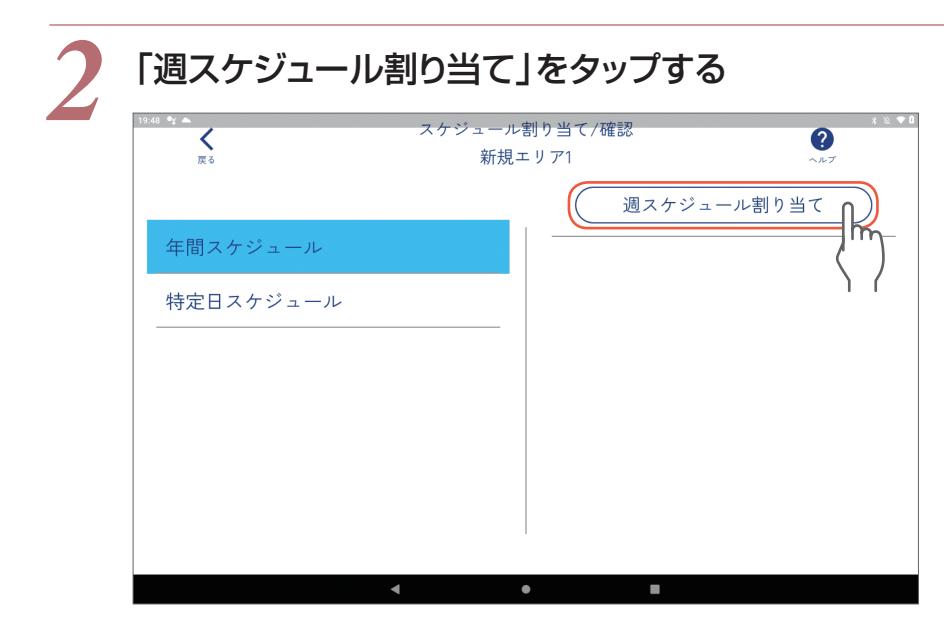

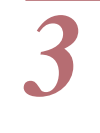

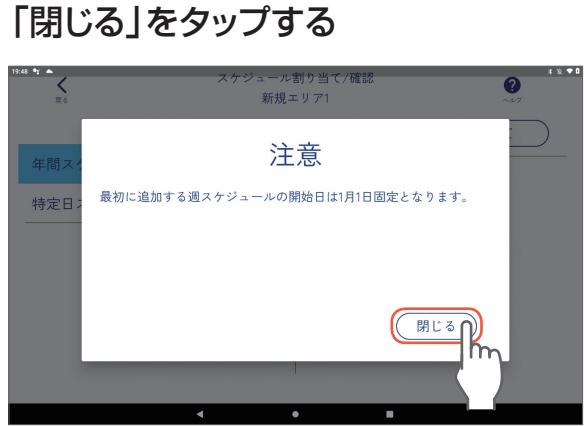

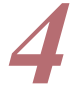

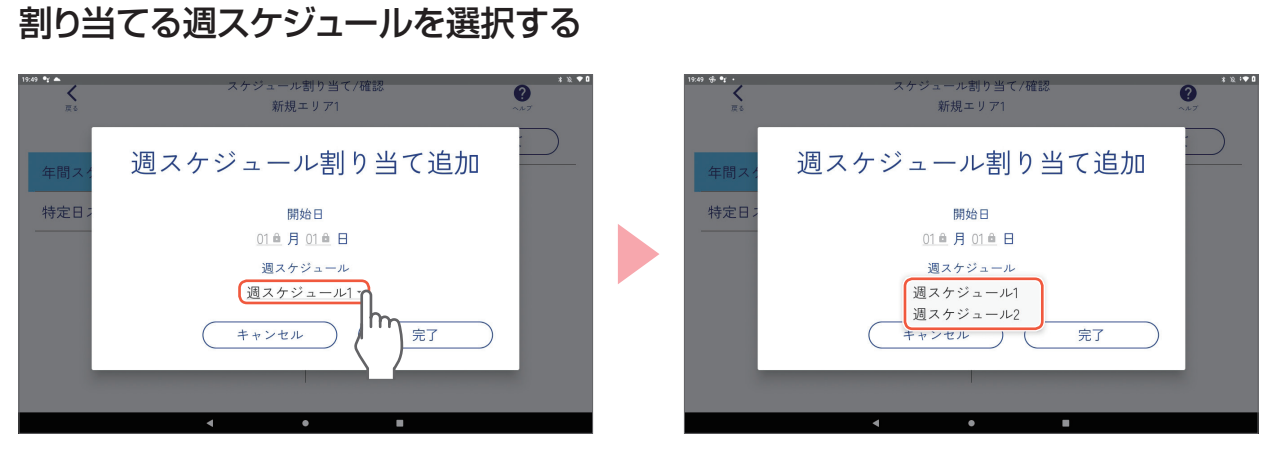

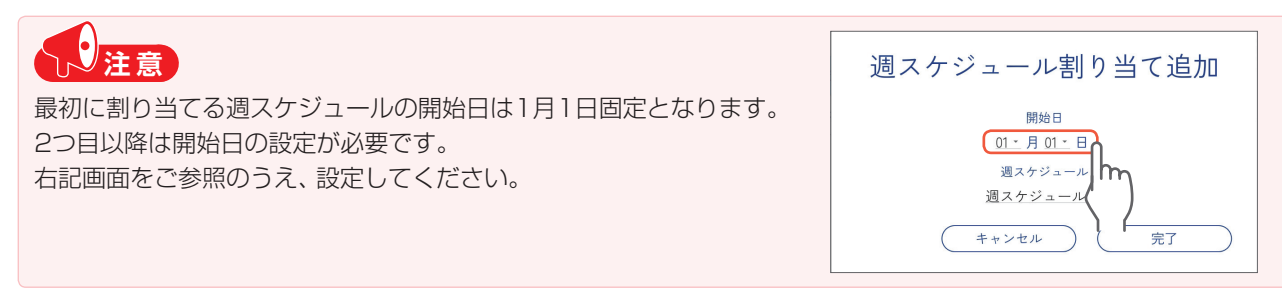

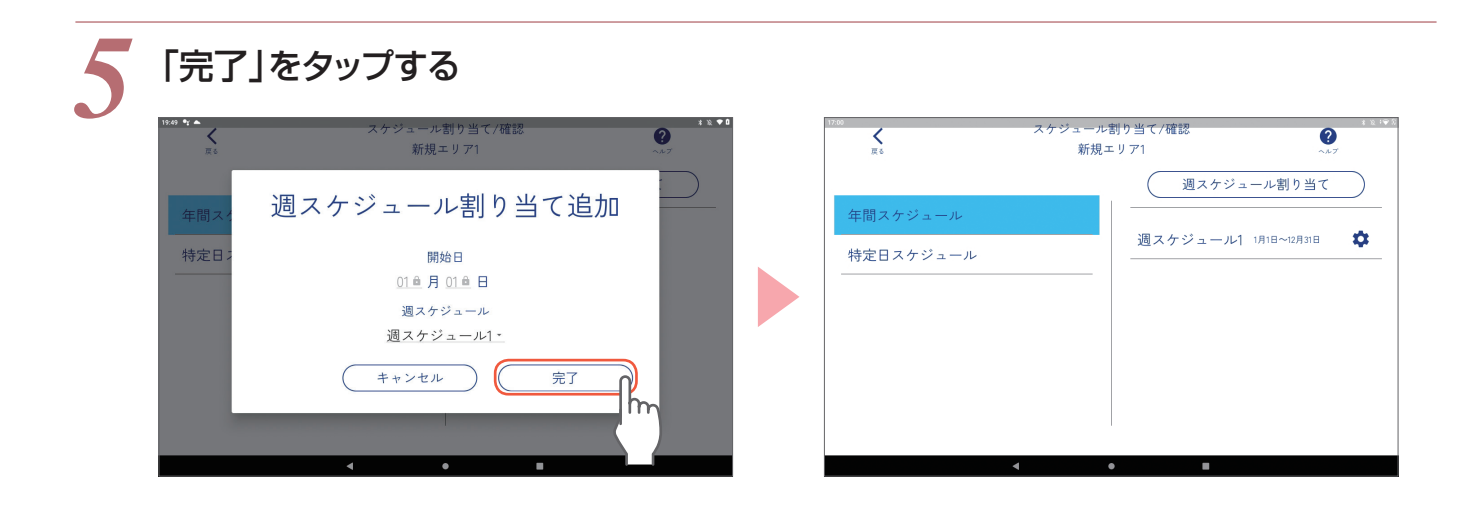

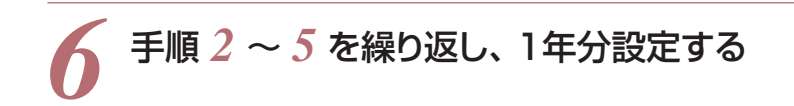

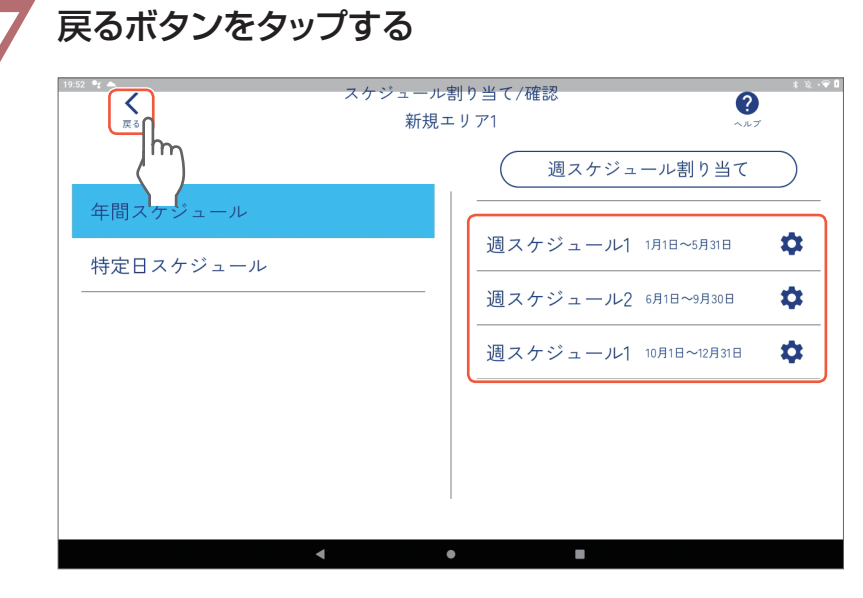

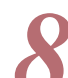

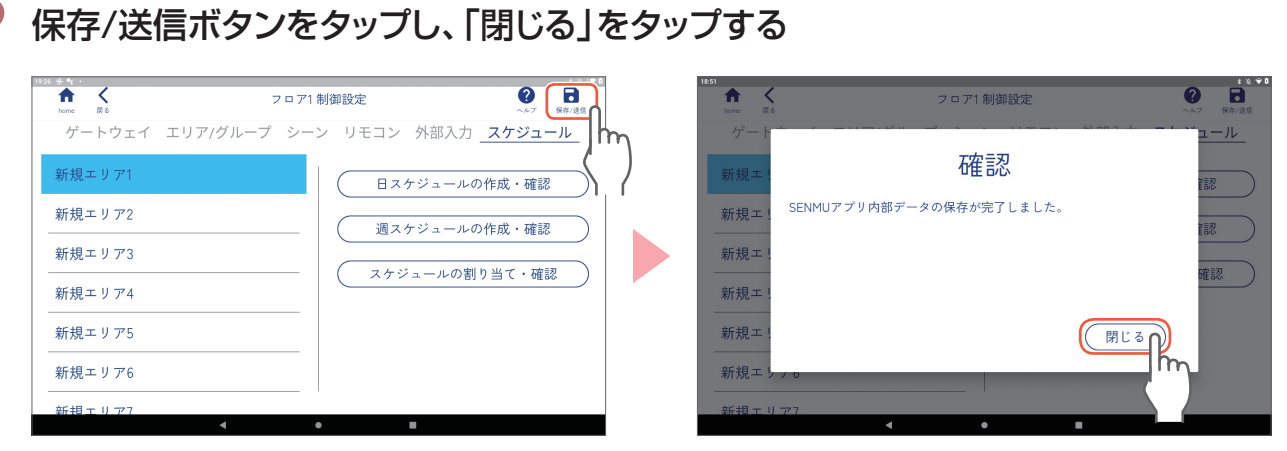

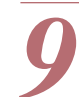

#### *9* 「はい」をタップし、「閉じる」をタップする

スケジュール設定の内容を器具に送信します。

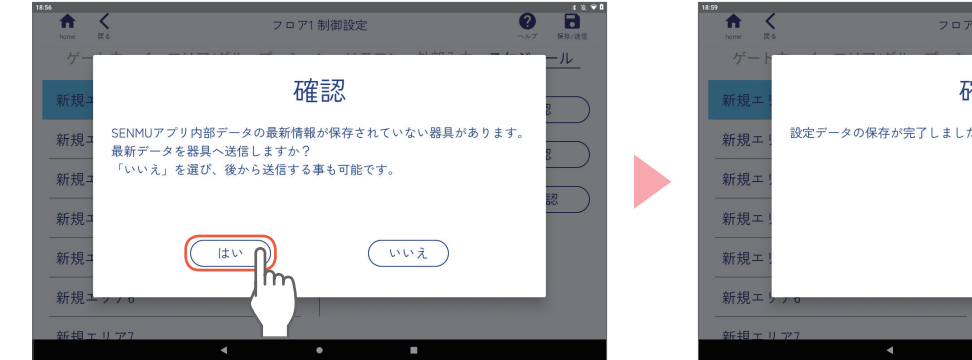

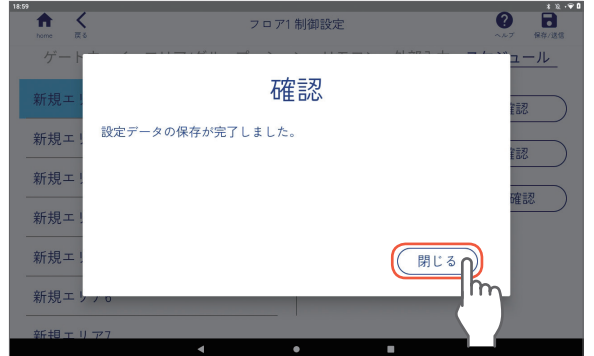

# **操作編**

 $\frac{1}{2}$ 

 $\sim$ 

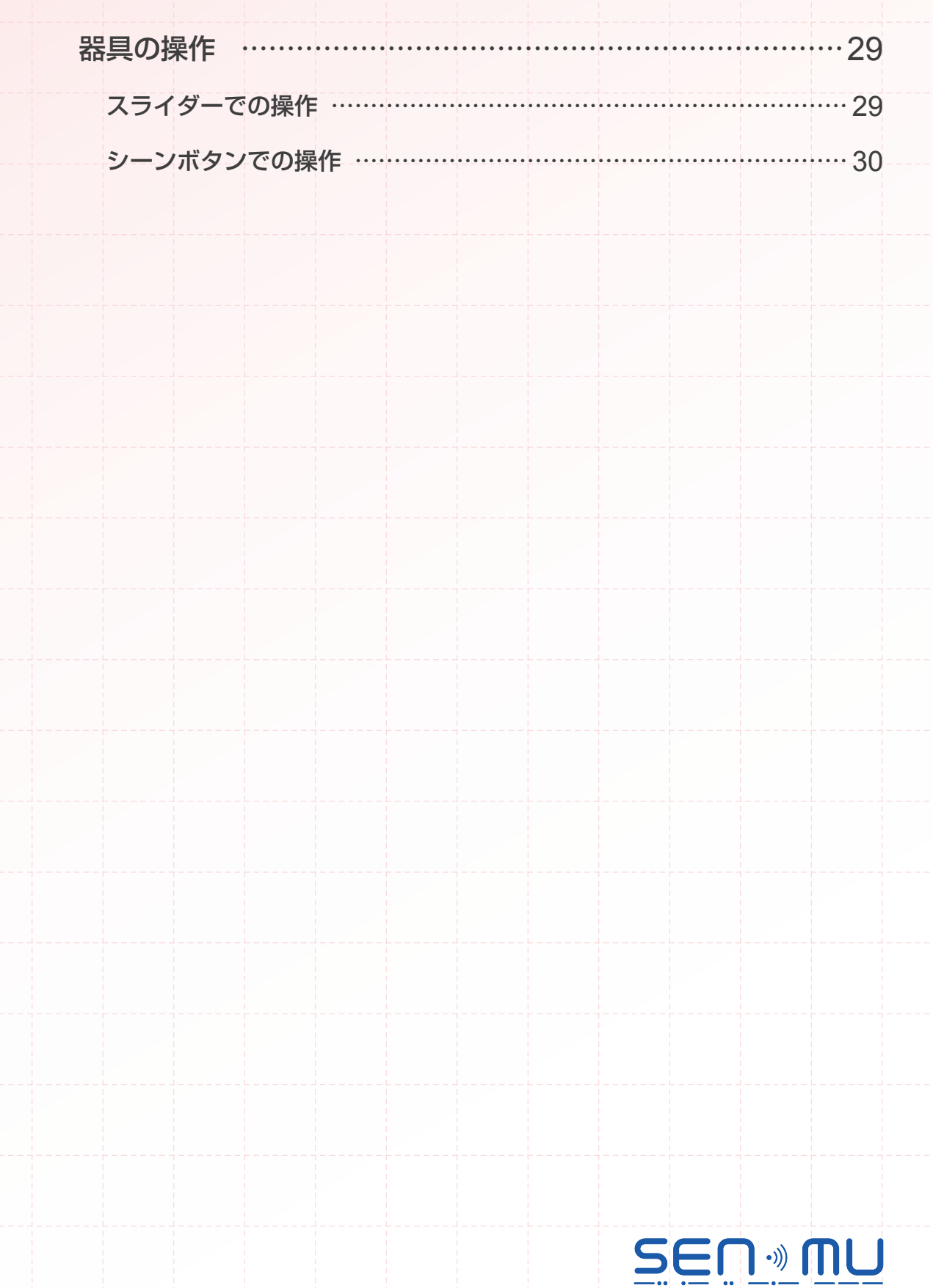

### **器具の操作**

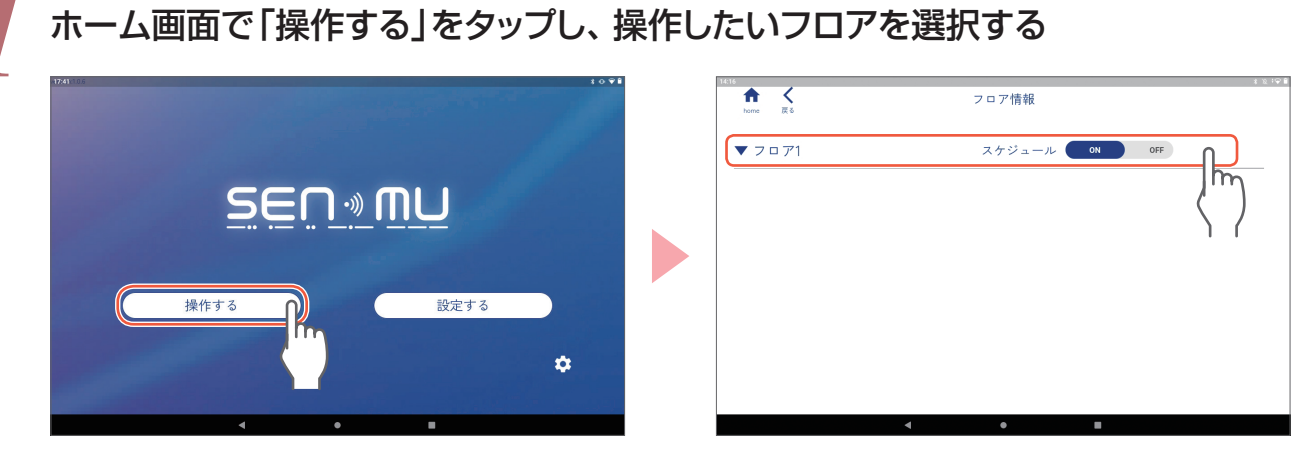

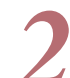

#### *2* 操作したいエリアの「明るさ変更」をタップする

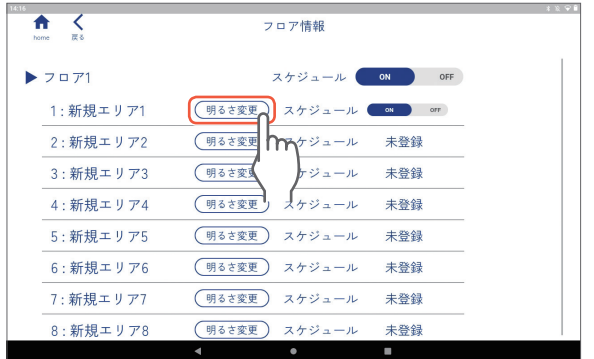

### **スライダーでの操作**

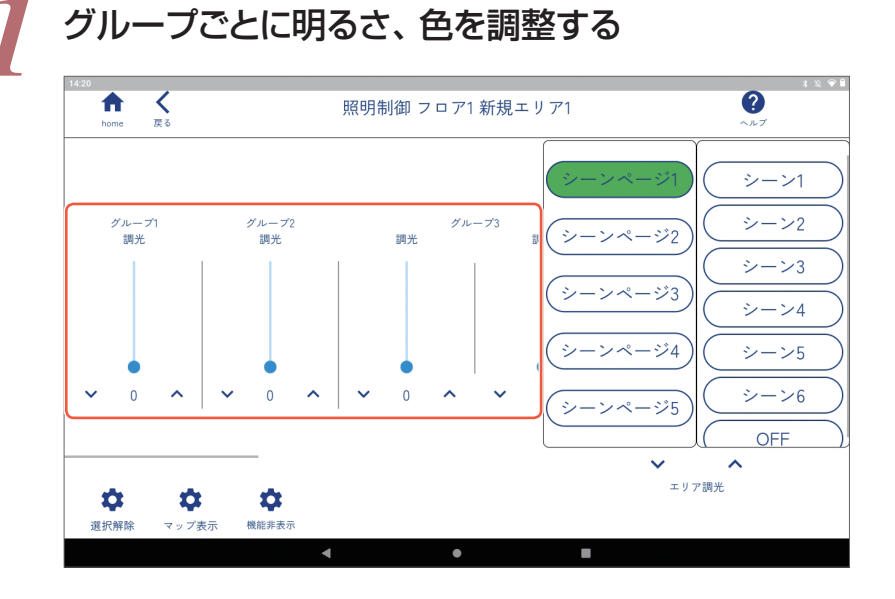

**29**

#### スライダーの上下や「へ」、「ヽ/を タップして調整してください。

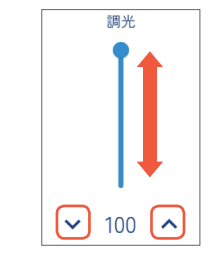

## **器具の操作**

### **シーンボタンでの操作**

*1* シーンページを選択し、シーンボタンをタップする 選択したシーンが再生されます。

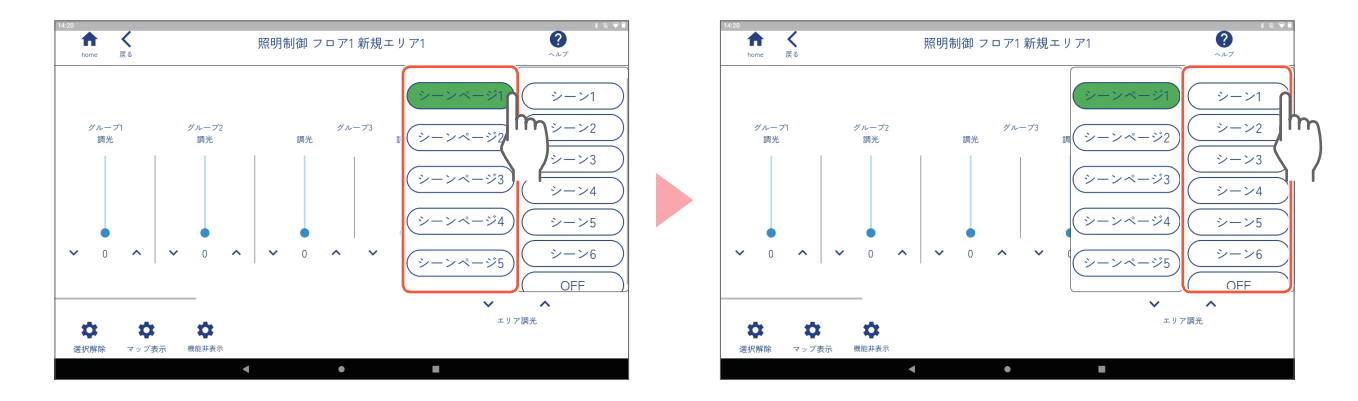

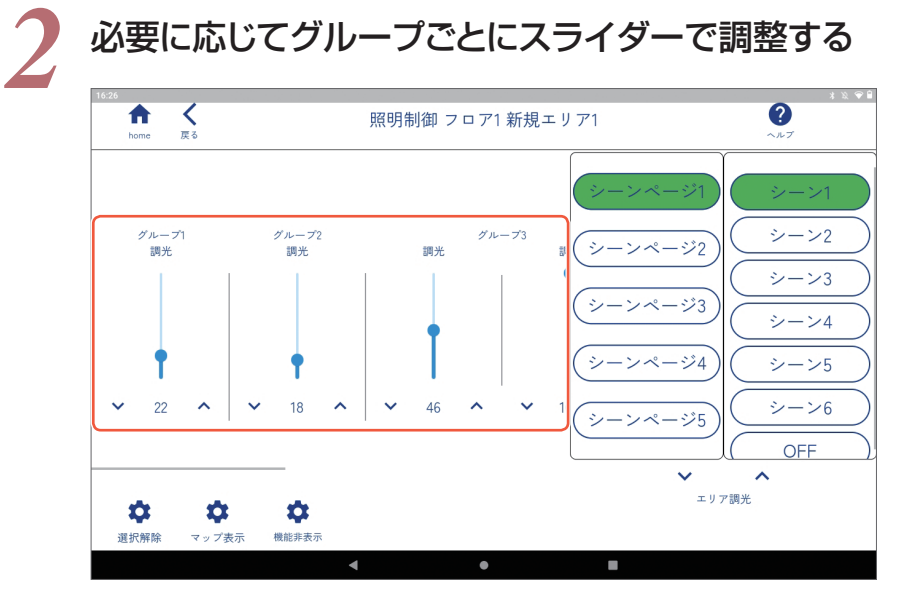

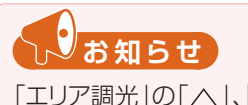

「エリア調光|の「へ」、「ヽ/をタップ すると、エリア内全グループの明るさ を、一括で調整することができます。

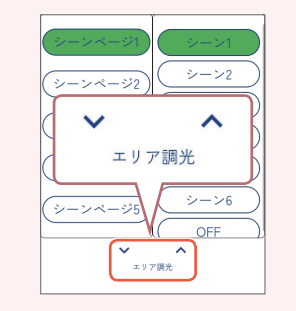

器具の操作

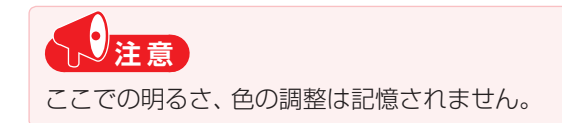

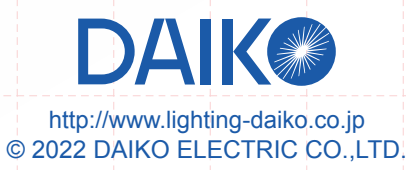